<span id="page-0-0"></span>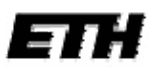

Eidgenössische Technische Hochschule Zürich Swiss Federal Institute of Technology Zurich

 Frühlingssemester 2008 Institut für Kartografie **Studiengang: Geomatik und Planung** 

# Paris – interaktiv

Gestaltungs‐ und Nutzungskonzept einer interaktiven Karte für den «Schweizer Weltatlas – interaktiv»

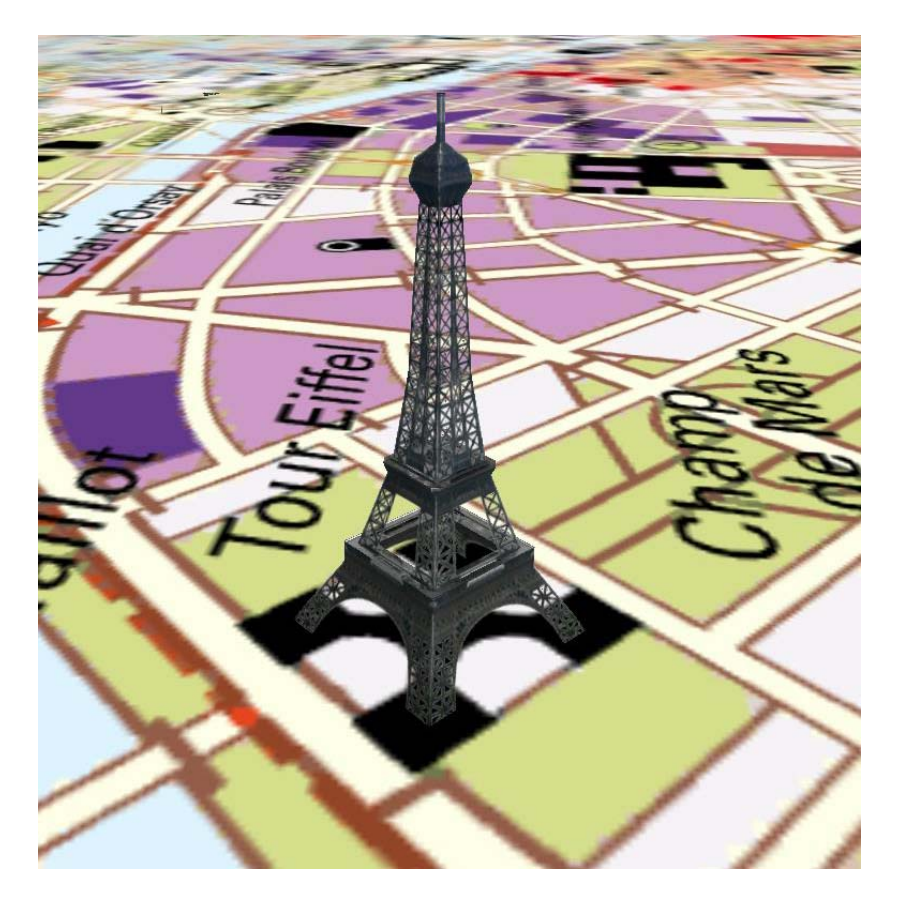

# **Bericht zur Bachelorarbeit**

30. Mai 2008

#### **Autor**

Stefan Schütz Altwiesenstrasse 132 8051 Zürich

Tel. +41‐43‐5353373

E‐Mail: [stschuet@student.ethz.ch](mailto:stschuet@student.ethz.ch)

**Leitung** Prof. Dr. Lorenz Hurni

**Betreuer**

Dr. Christian Häberling

# <span id="page-1-0"></span>**I Vorwort**

Diese Bachelorarbeit wurde während dem 6. Semester des Studienganges Geomatik und Planug am Institut für Kartografie im Departement für Bau, Umwelt und Geomatik an der Eidgenössischen Technischen Hochschule Zürich geschrieben. Dabei konnten die Studierenden Institut und Thema aus einer Liste auswählen und auch eigene Themenvorschläge einbringen.

Ich wählte eine Arbeit am Institut für Kartografie, da mich Karten in allen möglichen Formen schon seit längerer Zeit faszinieren. Dies war auch einer der Hauptgründe bei meiner Studienwahl. Das Thema «Gestaltungs‐ und Nutzungskonzept einer interaktiven Karte für den Schweizer Welt‐ atlas ‐ interaktiv» sprach mich dann auch sofort an. Denn auch ich bin der Meinung, dass der hohe Informationsgehalt von gedruckten Karten häufig zu Unübersichtlichkeit führt. In interaktiven Karten lassen sich jedoch noch mehr Informationen integrieren, die erst noch klar verständlich visualisiert werden können. Die Idee selbst ein Beispiel für eine solche interaktive Karte auszuar‐ beiten sagte mir deshalb sehr zu. Als dann schliesslich noch eine geeignete Karte gefunden wer‐ den musste, fiel meine Wahl auf Paris. Einerseits unterbreitete mir mein Betreuer den Vorschlag diese Karte zu bearbeiten, andererseits verbrachte ich in den Semesterferien eine Woche in Paris. Somit hatte ich auch einen aktuellen Bezug zum abgebildeten Gebiet.

Herzlichen Dank aussprechen möchte ich meinem Betreuer Dr. Christian Häberling für die aktive Unterstützung während dieser Arbeit. Vor allem während der konzeptionellen Phase dieser Arbeit war ich froh um die wertvollen Tipps und Ratschläge.

An dieser Stelle möchte ich auch meinem Studienkollegen Samuel Romer, der mit der Erstellung eines Gestaltungs‐ und Nutzungskonzeptes für eine interaktive Afrika‐Karte beschäftigt war, für die produktiven Dialoge und die vielen Tipps danken.

Ebenfalls bedanken möchte ich mich beim Institut für Kartografie unter der Leitung von Prof. Dr. Lorenz Hurni, das mir für diese Arbeit die Grundlagedaten und den Arbeitsplatz im Studilab zur Verfügung stellte.

*Stefan Schütz*

# <span id="page-2-0"></span>**II Zusammenfassung**

Der «Schweizer Weltatlas», der primär als Lehrmittel in den Sekundarstufen I und II dient, wird mit einem interaktiven Atlas ergänzt. Dieser enthält grundsätzlich dieselben Karten wie die ge‐ druckte Version. Diese sind jedoch mit interaktiven Zusatzfunktionen ausgestattet. Ziel dieser Bachelorarbeit ist die Erstellung eines Gestaltungs‐ und Nutzungskonzeptes der interaktiven Karte von Paris. Dieses Konzept wird anschliessend mit Hilfe einer Präsentation, in welcher die Interak‐ tivität simuliert wird, veranschaulicht.

Diese Bachelorarbeit lässt sich in drei Hauptteile gliedern:

#### *1. Erstellung des Konzeptes*

Dieser theoretische Teil dient der Ausarbeitung der Funktionen und dem Entwurf einer grafischen Benutzeroberfläche.

#### *2. Aufbereitung der Kartendaten*

Obwohl die Kartendaten in digitaler Form vorhanden sind, lassen sie sich im jetzigen Zu‐ stand nur für die Erstellung einer gedruckten Karte verwenden. Deshalb müssen sie noch überarbeitet werden, bevor sie in einer interaktiven Bildschirmkarte eingesetzt werden können.

#### *3. Visualisierung der interaktiven Karte*

Um die im Konzept ausgearbeiteten Funktionen zu visualisieren, werden diese an den überarbeiteten Kartendaten angewendet. Am Schluss soll eine Präsentation die simulierte Nutzung der interaktiven Karte veranschaulichen.

#### <span id="page-3-0"></span>Inhaltsverzeichnis  $III$

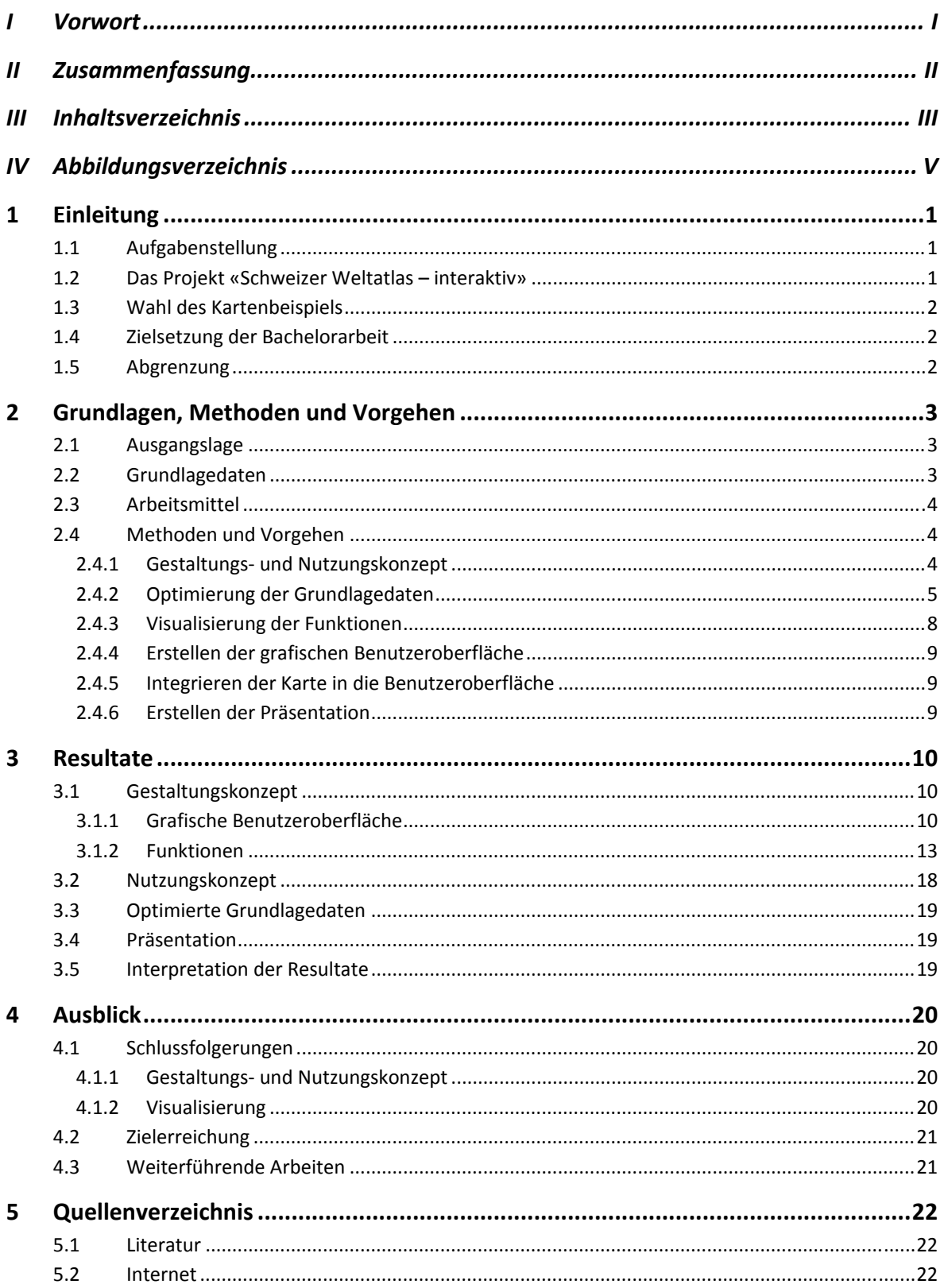

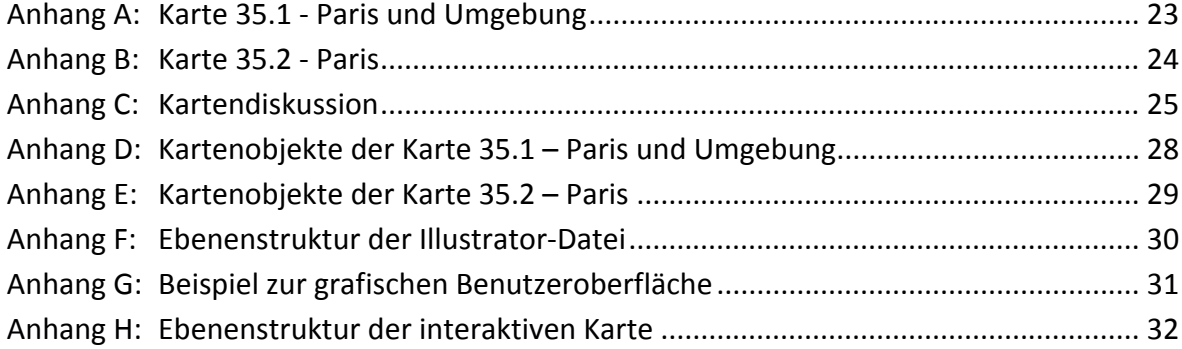

# <span id="page-5-0"></span>**IV Abbildungsverzeichnis**

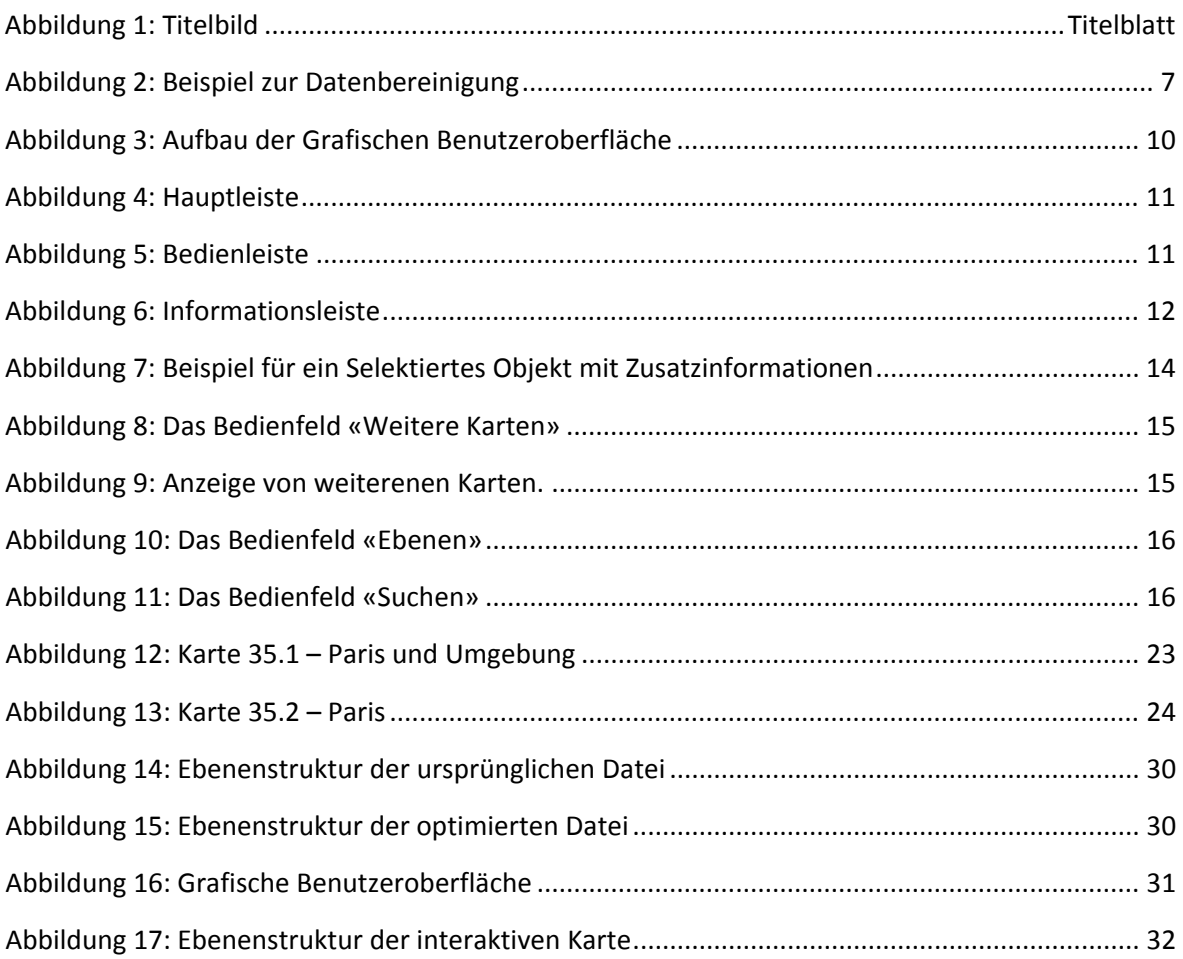

# <span id="page-6-0"></span>**1 Einleitung**

# **1.1 Aufgabenstellung**

*In dieser Arbeit soll ein Konzept erarbeitet werden, wie eine Karte oder eine Kartenserie aus dem gedruckten Schulatlas «Schweizer Weltatlas» für eine interaktive Nutzung am Bildschirm aufberei‐ tet, gestaltet, mit denkbarer Funktionalität ausgestattet und mit weiteren Informationen multi‐ medial ergänzt werden kann. Dabei sollen neben der Optimierung der Grundlagedaten potenzielle Nutzungsmöglichkeiten für den Geografieunterricht auf der Sekundarstufe (7. bis 13. Schuljahr) aufgelistet werden. Anschliessend müssten 2‐3 dieser Funktionen oder Interaktionen mittels abge‐ leiteten Maquetten simuliert und auf ihre Durchführbarkeit hin beurteilt werden. Die Strukturie‐ rung der Karte erfolgt im Grafikprogramm Adobe Illustrator. Die Simulationen der diversen abge‐ leiteten Funktionen und Interaktionen können im Präsentationsprogramm Microsoft Powerpoint erstellt werden. Das Bildbearbeitungsprogramm Adobe Photoshop und weitere Software ermög‐ licht die Bereitstellung von Karten‐ und Bildmaterial für die Präsentation der simulierten Nutzung durch Schüler oder Lehrkräfte.[1](#page-6-1)*

### <span id="page-6-3"></span>**1.2 Das Projekt «Schweizer Weltatlas – interaktiv»**

Der Schweizer Weltatlas (SWA) ist ein gedruckter Schulatlas für den Geografieunterricht der Se‐ kundarstufen I und II (7. bis 13. Schuljahr). Er wird voraussichtlich im Frühjahr 2009 mit einem interaktiven Atlas ergänzt. Dieser «Schweizer Weltatlas – interaktiv» (swa+i) soll sowohl den Ein‐ satz des SWA im Klassenunterricht mit Hilfe eines Beamers als auch das selbstständige Arbeiten der Schüler<sup>[2](#page-6-2)</sup> am Computer ermöglichen. Das Zielpublikum besteht deshalb aus den Lehrpersonen, die den «Schweizer Weltatlas – interaktiv» für die Unterrichtsvorbereitung und den Klassenunter‐ richt nutzen können, sowie den Schülern, welche den interaktiven Atlas auch selber bedienen sollen können.

Mit der Entwicklung des interaktiven Atlasses wurde das Institut für Kartografie (IKA) der Eidge‐ nössischen Technischen Hochschule (ETH) Zürich beauftragt. Die Resultate dieser Bachelorarbeit können also auch für die Ausarbeitung der gewählten Karte durch das IKA wiederverwendet und weiterverarbeitet werden.

<span id="page-6-1"></span><sup>1</sup> Aus der Themenliste der Bachelorarbeiten am Institut für Kartografie (Stand: 2. 11. 2007)

<span id="page-6-2"></span> $2$  Aus Gründen der Lesbarkeit wird auf das Ausschreiben beider Geschlechter verzichtet. Bei der Verwendung eines männlichen Ausdruckes für eine Person ist der Weibliche jedoch immer auch eingeschlossen.

### <span id="page-7-0"></span>**1.3 Wahl des Kartenbeispiels**

In der Aufgabenstellung wird dem Studenten die Wahl des Kartenbeispiels überlassen. Aus den im Vorwort genannten Gründen, wurde die Karten «Paris» und «Paris und Umgebung» ausgewählt. Die beiden Karten sind im Schweizer Weltatlas auf der Seite 35 abgebildet und tragen deshalb die Kartennummern 35.1 (Paris und Umgebung) und 35.2 (Paris). Somit handelt es sich um zwei Kar‐ ten, die bei der Ausarbeitung des Konzeptes berücksichtigt werden. Aufgrund des grossen Auf‐ wandes wird nach Absprache mit dem Betreuer nur die Karte «35.2 – Paris» digital bearbeitet. Die im Konzept erarbeiteten Funktionen werden deshalb auch nur mit Hilfe dieser Karte visualisiert. Die beiden erwähnten Karten sind in den Anhängen A und B abgebildet.

# **1.4 Zielsetzung der Bachelorarbeit**

Das Ziel dieser Bachelorarbeit ist die Erstellung und Visualisierung eines Gestaltungs- und Nutzungskonzept für eine Interaktive Karte von Paris.

Das Gestaltungskonzept enthält einen Entwurf für eine grafische Benutzeroberfläche sowie eine Beschreibung der ausgearbeiteten Funktionen in tabellarischer Form. Im Nutzungskonzept wird auf die Verwendungsmöglichkeiten der verschiedenen Funktionen im Schulunterricht eingegan‐ gen. Die interaktive Karte soll auf der Gedruckten Karte basieren, jedoch mehr Einsatzmöglichkeiten als diese bieten.

Die bestehenden digitalen Kartendaten sollen bestmöglich aufbereitet werden um optimale Vor‐ aussetzungen für eine Weiterverwendung als interaktive Bildschirmkarte zu schaffen.

Schliesslich soll die Visualisierung dem Betrachter die Funktionsweise und Nutzungsmöglichkeiten der interaktiven Karte vermitteln.

### **1.5 Abgrenzung**

Der didaktische Aspekt der interaktiven Schulkarte wird nicht ausführlich behandelt, da die päda‐ gogischen Fachkompetenzen dazu fehlen. Beim Nutzungskonzept handelt es sich lediglich um Vorschläge für Verwendungsmöglichkeiten

Die Anwendungen werden anhand eines simulierten Nutzungsbeispiels visualisiert, da die Aus‐ programmierung der Funktionen im Rahmen dieser Bachelorarbeit zu aufwändig wäre.

# <span id="page-8-0"></span>**2 Grundlagen, Methoden und Vorgehen**

## <span id="page-8-3"></span>**2.1 Ausgangslage**

Der «Schweizer Weltatlas – interaktiv» ist bereits in der Entwicklungsphase. Es existieren auch schon Prototypen von interaktiven Karten dieses Atlasses. Diese Arbeit nimmt jedoch keinen Be‐ zug auf bereits entwickelte Komponenten des «swa+i». Benutzeroberfläche und Funktionen wer‐ den von Grund auf neu ausgearbeitet.

# **2.2 Grundlagedaten**

Als Grundlage für das Gestaltungs‐ und Nutzungskonzeptes dient der gedruckte Schweizer Weltat‐ las. Das Institut für Kartografie stellte leihweise eine Ausgabe aus dem Jahr 2004 zur Verfügung.<sup>[3](#page-8-1)</sup> Die im Rahmen dieser Arbeit verwendeten Karten «35.1 – Paris und Umgebung» und «35.2 – Pa‐ ris» sind jedoch identisch zu denen der neusten Ausgabe von 2006. $4$ 

Als Grundlagedaten für die Visualisierung dienen die digitalen Kartendaten der Karte «35.2 – Pa‐ ris». Zum einen ist das die Datei «35‐2\_Paris.ai», deren Kartendaten der gedruckten Karte ent‐ sprechen. Zum anderen ist auch noch eine zusätzliche Datei «35‐2\_Paris\_historisch.ai» vorhan‐ den, die ergänzende Kartendaten zur historischen Stadtentwicklung von Paris enthält. Die Daten wurden vom Institut für Kartografie im Format «Macromedia FreeHand MX» (Dateiendung .FH11) erstellt. Für die Weiterverarbeitung im Rahmen dieser Arbeit wurden sie jedoch bereits in das Format «Adobe Illustrator» konvertiert.

Leider fehlen in den den digitalen Grundlagedaten die Grafikstile. Grafikstile sind grafische Attri‐ bute, die einmal definiert, mit einem Schritt auf verschiedene Objekte und Objektgruppen ange‐ wendet werden können. Wenn die grafischen Attribute einer Objektgruppe durch einen Grafikstil definiert sind, muss nur der entsprechende Grafikstil bearbeitet werden. Die Änderungen werden dann bei allen betroffenen Objekten automatisch vorgenommen. Grafikstile sind also ein wichti‐ ges Instrument in Adobe Illustrator. In dieser Datei müssten jedoch die Grafikstile zuerst noch definiert werden. Da das im Nachhinein ein sehr aufwändiger Prozess wäre, wird auf diesen Schritt im Rahmen dieser Arbeit bewusst verzichtet.

<span id="page-8-1"></span>  $^3$  Spiess, E. (2004): Schweizer Weltatlas. Hrsg.: Konferenz der kantonalen Erziehungsdirektoren (EDK), 240 S.

<span id="page-8-2"></span><sup>&</sup>lt;sup>4</sup> Spiess, E. (2006): Schweizer Weltatlas. Hrsg.: Konferenz der kantonalen Erziehungsdirektoren (EDK), 240 S.

# <span id="page-9-0"></span>**2.3 Arbeitsmittel**

Primär wird mit dem Programm «Adobe Illustrator CS3» gearbeitet. Dabei handelt es sich um ein vektorbasiertes Grafik‐ und Zeichenprogramm, welches am Institut für Kartografie verwendet wird. Mit diesem Programm werden die digitalen Kartendaten bearbeitet und die grafische Be‐ nutzeroberfläche erstellt. Um die Benutzeroberfläche samt Karte in die Präsentation einzubinden, werden Bildschirmfotos erzeugt und mit dem Programm «Adobe Photoshop CS3» bearbeitet. Die Präsentation wird mit Hilfe des Programms «Microsoft PowerPoint» erstellt.

Die erwähnten Programme sind auf den Studentenarbeitsstationen des Institutes für Kartografie installiert. Diese Arbeitsstationen wurden für diese Bachelorarbeit vom IKA zur Verfügung gestellt.

### **2.4 Methoden und Vorgehen**

### <span id="page-9-1"></span>**2.4.1 Gestaltungs‐ und Nutzungskonzept**

Das Erarbeiten eines Gestaltungs‐ und Nutzungskonzeptes ist vor allem Gedankenarbeit. Es geht darum, Ideen zu sammeln und diese dann zu ordnen. Die folgenden Abschnitte sollen aufzeigen, auf welche Arten solche Ideen entstehen können.

Am Institut für Kartografie wurden schon verschiedene Studentenarbeiten zum Thema «Interakti‐ ve Karten für den Schweizer Weltatlas» verfasst. Einige dieser bestehenden Arbeiten<sup>[5](#page-9-0)</sup> wurden als bewusste Vorbereitung auf diese Bachelorarbeit durchgeblättert. Dieser Schritt diente jedoch primär der Orientierung über die Möglichkeiten im Rahmen einer solchen Arbeit. Es wurden keine Teile aus anderen Arbeiten übernommen oder auf deren Resultaten aufgebaut.

Um konkrete Ideen über mögliche Verbesserungsmöglichkeiten und Funktionen für eine interak‐ tive Karte von Paris zu erhalten, wird eine Kartendiskussion der gedruckten Karten «35.1 – Paris und Umgebung» und «35.2 – Paris» durchgeführt (Siehe Anhang C).

 <sup>5</sup> Diener, M. (2007): Semesterarbeit. Oberengadin - Gedankenmodell einer interaktiven Karte für den Schulunterricht

Feurer, Ch. (2007): Bachelorarbeit. Säntis ‐ Struktur und Nutzungskonzept einer interaktiven Atlaskarte für den Schweizer Weltatlas

Neuenschwander, N. (2007): Bachelorarbeit. Historisch‐politische Entwicklung Europas ‐ Struktur und Nut‐ zungskonzept einer interaktiven Karte für den Schweizer Weltatlas

<span id="page-10-0"></span>Schliesslich trägt die auch häufige Benutzung von bestehenden interaktiven Karten, wie zum Bei‐ spiel dem Programm Google Earth<sup>[6](#page-10-0)</sup> dazu bei, dass gewisse Funktionen schon fast selbstverständlich für eine Interaktive Karte sind.

Das Gestaltungs‐ und Nutzungskonzept als Endresultat besteht aus einem Konzept für die grafi‐ sche Benutzeroberfläche, sowie der Beschreibung von Funktionen und Verwendungsmöglichkei‐ ten im Schulunterricht.

# **2.4.2 Optimierung der Grundlagedaten**

Die Bearbeitung der digitalen Kartendaten erfolgt mit dem Programm «Adobe Illustrator CS3». Dieser Schritt dient als Vorbereitung im Hinblick auf die Visualisierung der interaktiven Karte.

#### *Ebenenstrukturierung*

Die Datei «35-2 Paris.ai» besteht aus einzelnen Objekten, die in 25 Ebenen ohne Unterebenen abgelegt sind (Siehe Anhang F, Abbildung 14). Die Bahnen und Bahnstationen sämtlicher Pariser Bahnen zum Beispiel, befinden sich alle in derselben Ebene. Wenn nun aber nur das Métronetz angezeigt werden soll, muss jedes dieser 700 Objekte in dieser Ebene einzeln geprüft und aktiviert, beziehungsweise deaktiviert werden. Deshalb ist es sinnvoll, wenn in den Ebenen verschie‐ dene Unterebenen erstellt werden. So lässt sich später mit wenigen Mausklicks die Stadtkarte mit den gewünschten Objekten anzeigen.

Die meisten Objekte in der Karte überlagern sich gegenseitig. Deshalb ist es wichtig, dass die Ob‐ jekte so angeordnet werden, dass sie gut sichtbar sind und keine anderen Objekte so verdecken, dass diese nicht mehr richtig erkennt werden können. Im Allgemeinen wird dieser Konflikt auto‐ matisch behoben, wenn die flächenartigen Objekte unten, die linienartigen Objekte darüber, und die punktartigen Objekte zu Oberst platziert werden. Als erstes werden deshalb drei Hauptebe‐ nen für flächenartige, linienartige und punktartige Objekte angelegt.

Vor allem bei komplexen Karten gibt es jedoch Ausnahmen von dieser Regel. In der ursprüngli‐ chen Datei, in der die verschiedenen Objekte direkt in 25 Hauptebenen unterteilt waren, konnten die Hauptebenen direkt in der gewünschten Reihenfolge angelegt werden. Da nun als erstes die drei Hauptebenen für flächenartige, linienartige und punktartige Objekte definiert werden, kann diese Reihenfolge nicht mehr eingehalten werden. Bei den Sehenswürdigkeiten zum Beispiel,

<sup>6</sup> http://earth.google.com

handelt es sich um flächenartige Objekte, da ihre Form dem Grundriss der Gebäude entspricht. In dieser Karte gibt es einige Sehenswürdigkeiten, welche auf Strassen stehen, respektive Strassen welche durch diese Gebäude verlaufen. Da in der neuen Ebenenstruktur die Strassen als linierarti‐ ge Objekte immer über den Sehenswürdigkeiten liegen, gibt es hier Konflikte. Deshalb wird eine neue Hauptebene namens «Flächen oben» eingeführt, welche unter anderem eben diese Se‐ henswürdigkeiten enthält. Die anderen Konflikte können jeweils innerhalb der entsprechenden Hauptebene gelöst werden, so zum Beispiel Konflikte zwischen Strassen‐ und Bahnüberführungen respektive Unterführungen, welche sich alle in der Hauptebene der linienartigen Objekte befin‐ den.

Die fünfte Hauptebene enthält alle Beschriftungen und die letzte und oberste Hauptebene enthält den Kartenrahmen und das Gradnetz. Somit ist die Datei sehr übersichtlich in sechs Hauptebenen gegliedert (Siehe Anhang F, Abbildung 15).

Einige Kartenobjekte konnten erst identifiziert und der entsprechenden Ebene zugeordnet wer‐ den, nachdem im Programm Google Earth das Luftbild des betroffenen Gebietes betrachtet wur‐ de.

#### *Datenbereinigung*

Während dem Ordnen der Objekte fallen einige nicht sichtbare Objekte auf, welche bei der Kar‐ tenerstellung oder bei einer früheren Kartenverarbeitung entstanden und nicht gelöscht wurden. In der Pfadansicht, in der nur die Konturen ohne Grafikattribute dargestellt werden, wird auch deutlich, dass viele Pfade welche eigentlich den selben verlauf haben müssten, nicht genau über‐ einander liegen. An einigen Orten wurden auch Objekte erstellt, welche nur die Funktion haben, andere Objekte zu verdecken. Die Karte müsste aus diesem Grund einmal gründlich überarbeitet und bereinigt werden. Da dies ein sehr aufwändiger Prozess ist, werden bei der Kartenbearbei‐ tung im Rahmen dieser Arbeit nur die wichtigsten und einfachsten Bereinigungen durchgeführt.

In der Abbildung 2 ist ein Beispiel aufgeführt, bei dem eine Autobahn nur in eine Fahrtrichtung übertunnelt ist. Das Tunnelstück ist in der bereits erwähnten Hauptebene «Flächen oben» abge‐ legt, da es ja über der Autobahn, welche ein Linienobjekt ist, liegt. Jedoch hat dieses Flächenob‐ jekt die falsche Farbe und wurde nicht genau auf den bestehenden Pfaden erstellt. Die Pfadan‐ sicht zeigt deutlich, wie ungenau dieses Objekt erstellt wurde, obschon man diese Nachlässigkeit in der Vorschauansicht nicht erkennen kann.

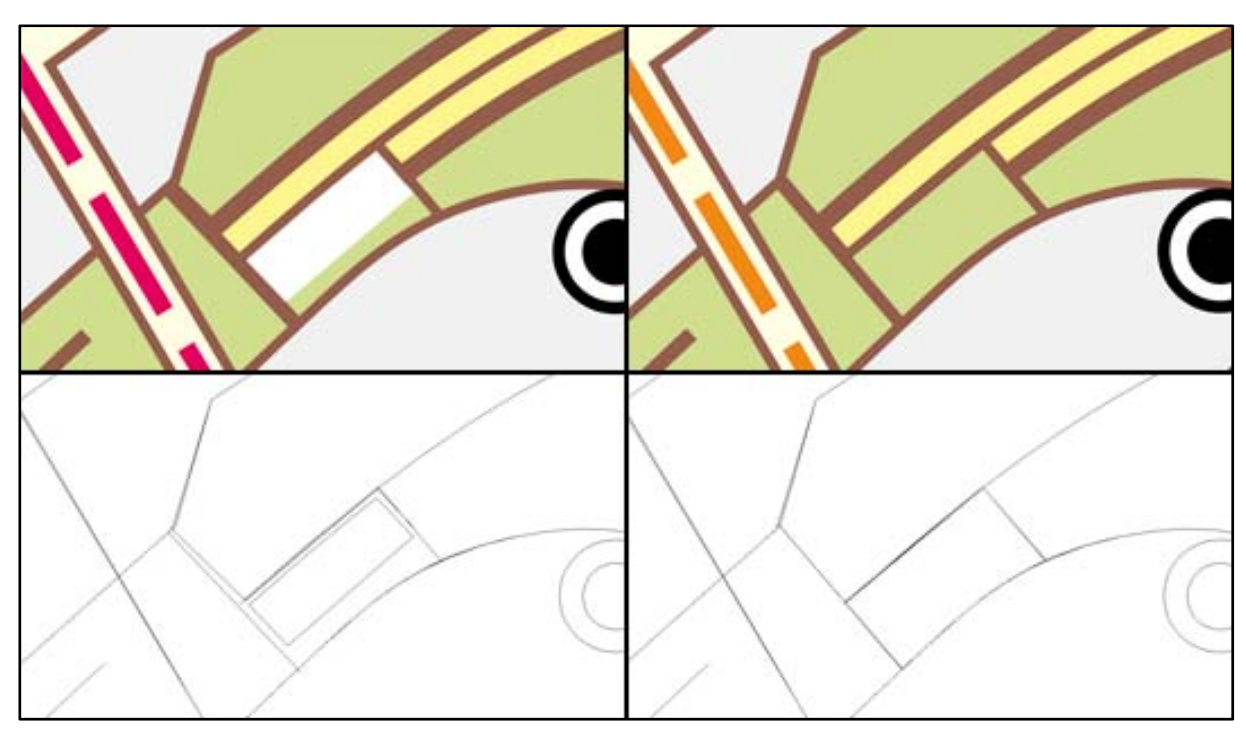

**Abbildung 2: Beispiel zur Datenbereinigung. Links: Ursprüngliche Daten, Rechts: Optimierte Daten Oben: Vorschauansicht, Unten: Pfadansicht**

#### *Anpassen von grafischen Attributen*

Die Kartendiskussion (Siehe Anhang C) führte zu vielen Verbesserungsmöglichkeiten betreffend den grafischen Attributen der Objekte. Deshalb wurden in einem weiteren Schritt folgende An‐ passungen vorgenommen:

Die Ebenen «Wichtige Verwaltungsgebäude» und «Regierungsviertel» besitzen Grüntöne als Flä‐ chenfüllfarbe. Da diese Farben in einer Karte primär mit Grünflächen assoziiert werden, erhalten die betroffenen Objekte Violetttöne als neue Füllfarbe.

Die Bahnlinien und Bahnstationen sind alle im selben Rot abgebildet, was eine Unterscheidung sehr erschwert. Neu erscheinen Haupt- und Nebenbahn in Dunkelrot, der Regionalexpress in Orange und die Métro in Gelborange.

Durch die Dateikonvertierung ging die Schraffur der Ebenen «Quartier mit Botschaften und Kon‐ sulaten» und «Quartier mit Grosshandel» verloren. Diese müssen deshalb neu definiert werden.

Synagogen werden durch ein unscheinbares Quadrat symbolisiert, welches überhaupt nicht aus‐ sagekräftig ist, und in der Informationsreichen Karte fast nicht zu erkennen ist. Deshalb wurde für die Synagogen neu ein Symbol in Form eines Davidsterns erstellt.

<span id="page-13-0"></span>Die Ebene «Museum oder Ausstellung (Auswahl)» wird durch ein «M» in einem Kreis symbolisiert. Dieses Symbol wird aber zu stark mit der Pariser Métro assoziiert. Deshalb wird die Ebene in «Ausstellung oder Museum (Auswahl)» umbenannt und durch ein «A» in einem Kreis symboli‐ siert.

#### *Integration der zusätzlichen Kartendaten*

Die zusätzlichen Kartendaten zur Stadtentwicklung, die in der Datei «35‐2\_Paris\_historisch.ai» vorhanden sind, können direkt in die bestehenden Kartendaten integriert werden. Die Daten ha‐ ben denselben Massstab und stimmen ziemlich gut überein. Nur bei genauerem Betrachten fallen einige kleinere Abweichungen auf. Auf eine Datenbereinigung wird deshalb verzichtet. Dafür wird zu den zwei bestehenden Ebenen «Paris gegen Ende des 17. Jahrhunderts» und «Paris gegen Ende des 18. Jahrhunderts» noch die Ebene «Paris seit 1930» digitalisiert. Als Grundlage dazu dient die gedruckte Karte «35.1 ‐ Paris und Umgebung», die diese Daten enthält. Dieser Schritt erfolgte aus der Überlegung, dass zu den zwei historischen Ebenen, auch das heutige Stadtgebiet als Fläche vorhanden sein sollte.

### **2.4.3 Visualisierung der Funktionen**

Im nächsten Schritt werden die im Konzept ausgearbeiteten Funktionen auf die bearbeiteten Kar‐ tendaten angewendet. Dabei wird die Karte so dargestellt, wie die interaktive Karte nach dem Ausführen einer Funktion aussehen würde. Anschliessend wird ein Bildschirmfoto erstellt, das im Programm «Adobe Photoshop» so zugeschnitten wird, dass der Kartenausschnitt in den dafür reservierten Platz in der grafischen Benutzeroberfläche passt.

#### *Grundfunktionen*

Die Grundfunktionen lassen sich leicht auf die Kartendaten anwenden. Um die Zoom‐Funktion zu visualisieren wird in Adobe Illustrator in die Karte hinein gezoomt. Für die Visualisierung der Pan‐ Funktion kann der angezeigte Kartenausschnitt ebenfalls direkt in Adobe Illustrator verschoben werden.

#### *Selektionsmodus*

In der interaktiven Karte sollen sich beim Wechsel in den Selektionsmodus alle angezeigten Kar‐ tenobjekte abschwächen, damit markierte und selektierte Objekte besser hervorgehoben werden können. Dazu wird in Adobe Illustrator eine zusätzliche Ebene angelegt, die eine weisse, halb‐ transparente Fläche enthält, welche die gesamte Karte abdeckt. Die Objekte, die während der <span id="page-14-0"></span>Präsentation selektiert werden, werden anschliessend dupliziert und die Kopien über diese Maske gelegt.

#### *Kartenthemen und Ebenenfunktion*

Um verschiedene Kartenthemen zu visualisieren, werden für jedes Kartenthema die betreffenden Unterebenen aktiviert. Die anderen Ebenen bleiben ausgeblendet. Dasselbe geschieht bei den Ebenen, die während der Präsentation einzeln ausgeblendet werden.

### **2.4.4 Erstellen der grafischen Benutzeroberfläche**

Die grafische Benutzeroberfläche wird ebenfalls in Adobe Illustrator erstellt. Alle Schaltflächen, Leisten und Felder, die im Gestaltungskonzept für die Benutzeroberfläche enthalten sind, werden in diesem Schritt generiert. Die meisten Elemente der Benutzeroberfläche werden neu erstellt. Einige Objekte werden jedoch auch aus den Programmen Adobe Illustrator, Adobe Photoshop, Adobe Acrobat und Google Earth übernommen. Da sich während der Präsentation nicht nur das Kartenbild sondern auch die grafische Benutzeroberfläche verändert, wird geprüft welche Ele‐ mente sich bei welchem Schritt verändern. Gewisse Elemente verändern sich gar nicht, während für andere Elemente mehrere Zustände dargestellt werden müssen.

### **2.4.5 Integrieren der Karte in die Benutzeroberfläche**

Nachdem nun für jede Szene der Präsentation die entsprechende Benutzeroberfläche dargestellt werden kann und auch überall das dazu passende Kartenbild erzeugt wurde, kann für jeden Schritt der Präsentation die simulierte interaktive Karte angezeigt werden. Jede dieser Szenen wird als Bilddatei exportiert.

### **2.4.6 Erstellen der Präsentation**

Im Programm Microsoft PowerPoint werden die erstellten Bilder nun nacheinander eingefügt. Um die Interaktivität zu simulieren, werden zusätzlich Bilder von Mauszeigern eingefügt. Diese wer‐ den animiert, damit der Betrachter möglichst den Eindruck erhält, dass es sich bei der Präsentati‐ on nicht nur um eine Simulation sondern tatsächlich um eine interaktive Karte handelt

# <span id="page-15-0"></span>**3 Resultate**

# **3.1 Gestaltungskonzept**

# <span id="page-15-1"></span>**3.1.1 Grafische Benutzeroberfläche**

Die grafische Benutzeroberfläche ist in vier Hauptelemente aufgeteilt. Am oberen Bildschirmrand befindet sich die Hauptleiste, am rechten Bildschirmrand die Bedienleiste und am unteren Bild‐ schirmrand die Informationsleiste. In der Mitte befindet sich die Karte, respektive der aktive Kar‐ tenausschnitt.

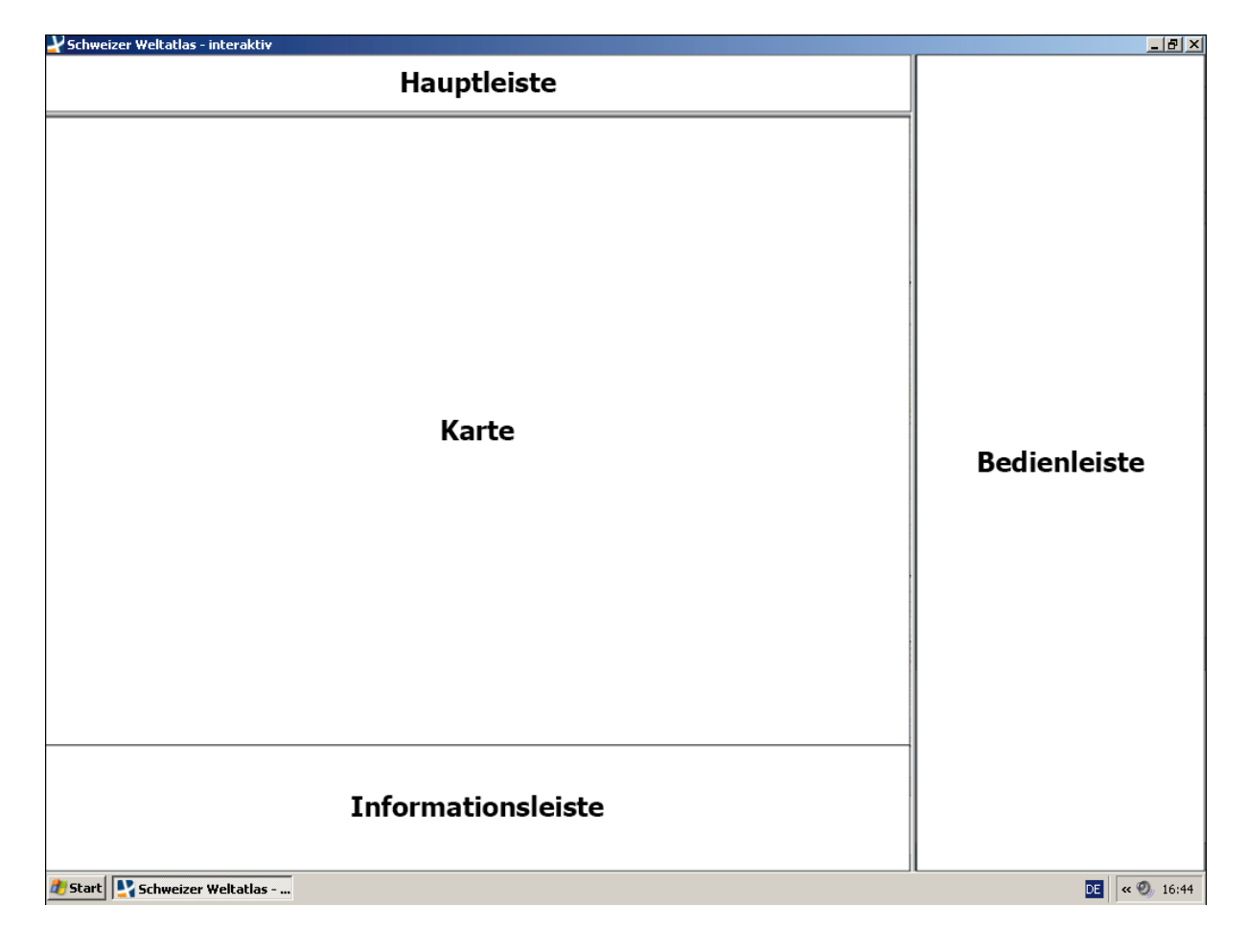

**Abbildung 3: Aufbau der Grafischen Benutzeroberfläche**

#### *Hauptleiste*

Die Hauptleiste ist in drei Teile gegliedert. Im linken Teil kann der Benutzer zwischen verschiede‐ nen Mauszeigerarten wählen. Nebst dem normalen Mauszeiger sind das noch Werkzeuge für die Pan‐, Zoom‐ und Selektionsfunktion. Diese Funktionen werden im Kapitel [3.1.2](#page-18-1) beschrieben Im mittleren Teil befinden sich die Kartennummer und der Kartentitel. Diese sind mit denen des ge‐ druckten Atlasses identisch. Im rechten Teil befinden sich fünf Schaltflächen, deren Funktionen bei allen Karten des interaktiven Atlasses identisch sein werden.

Frankreich - Städte Cursorwahl  $R$  (H)  $\equiv$  )  $\blacktriangleright$  (2)  $\blacktriangleleft$   $\blacktriangleright$ ? 35.2 - Paris

*Bedienleiste* **Abbildung 4: Hauptleiste**

Die Bedienleiste enthält verschiedene Bedienfelder, die geöffnet und geschlossen werden können. Dies ermög‐ licht das Einbinden von möglichst vielen Funktionen. Da der Benutzer nie alle Funktionen gleichzeitig nutzt, muss er jeweils nur die Bedienfelder öffnen, die er gerade be‐ nötigt. Die anderen Bedienfelder beanspruchen dann in

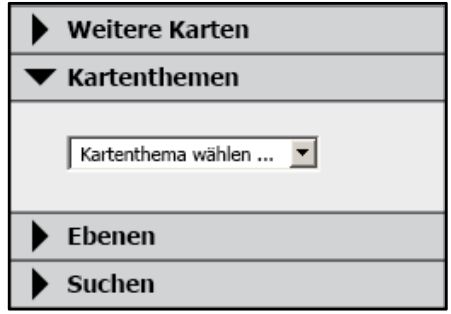

geschlossenem Zustand nur wenig Platz. Dies ermöglicht **Abbildung 5: Bedienleiste**

das integrieren von verschiedenen Funktionen für unterschiedliche Kartentypen. Falls soviele Bedienfelder geöffnet sind, dass diese nicht mehr alle in der Bedienleiste Platz haben, erhält die Bedienleiste eine Bildlaufleiste.

#### *Informationsleiste*

Die Informationsleiste ist in drei Informationsfelder aufgeteilt. Diese Informationsfelder können minimiert und maximiert werden. Im minimierten Zustand beanspruchen diese relativ wenig Platz. Dabei können jedoch nur wenige Informationen angezeigt werden. Falls nicht alle Informa‐ tionen angezeigt werden können, erhalten die entsprechenden Felder eine Bildlaufleiste. Werden die Informationsfenster maximiert, verlängern sie sich nach oben. Die maximierten Informations‐ felder sind dann jeweils so hoch, dass alle Informationen angezeigt werden können. Dabei wird jedoch ein Teil der Karte überdeckt. Falls ein Informationsfeld soviele Informationen enthält, dass diese auch dann nicht vollständig angezeigt werden können, wenn sich das Informationsfeld bis zur Hauptleiste verlängert hat, erscheint auch hier eine Bildlaufleiste.

Das linke Informationsfeld enthält die Kartenlegende. In der Legende sind alle Ebenen durch ein Legendensymbol vertreten, die in der Karte gerade aktiviert sind.

Im mittleren Informationsfeld, werden Karteninformationen angezeigt. Ein wichtiger Bestandteil, ist der Massstabsbalken. Ein Kartenmassstab, wie man ihn bei gedruckten Karten findet, ist bei Bildschirmkarten nicht so einfach zu integrieren. Der Kartenmassstab gibt das Verhältnis zwischen der Länge einer Strecke auf der Karte und der entsprechenden Strecke in der Realität an. Wie lang die abgebildete Strecke auf einem Bildschirm ist, hängt jedoch von der Pixelgrösse des Bildschirms ab. Diese hängt wiederum vom verwendeten Bildschirmtyp ab. Um den wahren Kartenmassstab in die interaktive Karte einzubinden, müsste das Programm also die Pixelgrösse des Bildschirms kennen. Aber selbst dann ist das Problem noch nicht gelöst. Bei einem Beamer nimmt die Pixel‐ grösse mit dem Abstand zur Leinwand zu. Deshalb wird auf die Angabe des Kartenmassstabes bewusst verzichtet. Der Massstabsbalken ist jedoch eine gute Alternative. In diesem Informations‐ feld werden auch die Koordinaten des Kartenausschnittmittelpunktes angezeigt. Eine weitere Karteninformation wäre die Projektionsart, die bei der bearbeiteten Karte jedoch nicht angegeben ist.

Zusatzinformationen zu Kartenobjekten werden schliesslich im rechten Informationsfeld «Objekt‐ informationen» ausgegeben, wenn ein Objekt selektiert ist und für dieses Objekt auch Zusatzin‐ formationen vorhanden sind.

| Legende                                            | Karteninformationen              |      | Objektinformationen                                   |  |
|----------------------------------------------------|----------------------------------|------|-------------------------------------------------------|--|
| Regierungsviertel<br>Universitätsviertel           |                                  | 2 km | Kein Objekt ausgewählt                                |  |
| Quartier mit Grosshandel                           | Koordinaten Kartenzentrum:       |      | Für Objektinformationen Objekt mit \?<br>selektieren. |  |
| <b>NVV</b> Quartier mit Botschaften und Konsulaten | 48° 51' 31" Nord, 2° 19' 30" Ost |      |                                                       |  |

**Abbildung 6: Informationsleiste (Informationsfelder minimiert)**

#### *Kartenausschnitt*

Den grössten Teil des Bildschirms nimmt der Kartenausschnitt ein. Im gezoomten Zustand wird jeweils nur ein Teil der Karte abgebildet. Wenn die ganze Karte abgebildet wird entstehen links und rechts, beziehungsweise oben und unten weisse Balken, da das Seitenverhältnis von Fenster und Karte nur in Ausnahmefällen übereinstimmen. Eine detaillierte Version der grafischen Benut‐ zeroberfläche ist im Anhang G angeführt.

### <span id="page-18-1"></span><span id="page-18-0"></span>**3.1.2 Funktionen**

#### *Räumliche Navigation*

Die räumliche Navigation ist eine der elementaren Funktionen einer interaktiven Karte. In dieser Arbeit werden nur die wichtigsten räumlichen Navigationsarten erläutert, die für die Karte von Paris benötigt werden. Es ist durchaus möglich, dass es für andere Karten noch mehr räumliche Navigationsmöglichkeiten gibt, wie zum Beispiel die dreidimensionale Navigation in einer Karte mit digitalem Höhenmodell.

#### **Zoom – Vergrössern und Verkleinern des Kartenausschnittes**

Um ein Teilgebiet einer Karte besser betrachten zu können, kann der Benutzer in die Karte hinein zoomen. Andererseits kann er heraus zoomen wenn er einen grösseren Bereich oder die ganze Karte sehen möchte.

Mit dem Zoom‐Werkzeug, das sich in der Hauptleiste auswählen lässt, kann per Linksklick in die Karte hinein und per Rechtsklick heraus gezoomt werden. Der Zoomfaktor pro Klick ist vordefi‐ niert. Das Zentrum der Karte nach dem Klick entspricht dem Ort wo sich der Mauszeiger zum Zeitpunkt des Klicks befunden hat. Der Benutzer kann mit dem Zoom‐Werkzeug mit gedrückter linker Maustaste auch ein Rechteck aufziehen, in das nach Loslassen der Maustaste gezoomt wird.

Alternativ dazu kann der Benutzer die Plus‐ und Minustaste der Tastatur benutzen auch hier wird mit vordefiniertem Zoomfaktor gezoomt. Beim Zoomen mit dieser Funktion bleibt das Zentrum der Karte jedoch erhalten.

Eine weitere Zoom‐Möglichkeit bietet der Zoom‐Regler unter der Übersichtskarte im Bedienfeld «Navigator», auf welcher immer die gesamte Karte abgebildet ist. Der Bereich der Karte, der im Kartenausschnitt dargestellt ist, wird durch ein rotes Rechteck markiert. Der Zoom‐Regler wird durch Linksklicken auf den Regler, gedrückt halten der linken Maustaste und verschieben des Reglers bedient. Wahlweise kann auch auf die Symbole «Vergrössern» und «Verkleinern» neben dem Zoom‐Regler geklickt werden. Diese haben die selbe Funktion wie die Plus‐ und Minustaste der Tastatur.

#### **Pan – Verschieben des Kartenausschnittes**

In gezoomten Zustand ist nur ein Teil der Karte abgebildet. Um einen anderen Kartenausschnitt in derselben Zoomstufe zu anzuzeigen, kann der Benutzer den Kartenausschnitt verschieben. Bei

<span id="page-19-0"></span>ausgewähltem Pan‐Werkzeug lässt sich mit gedrückter linker Maustaste den Kartenausschnitt verschieben. Alternativ dazu kann der Benutzer auch die Pfeiltasten der Tastatur benutzen. Auch hier kann wieder mit dem Bedienfeld «Navigator» gearbeitet werden. Mit Linksklicken in das rote Rechteck, gedrückt halten der linken Maustaste und verschieben des Rechtecks kann der Karten‐ ausschnitt verschoben werden.

#### *Abrufen von Zusatzinformationen*

Einige Objekte der interaktiven Karte enthalten Zusatzinformationen. Diese können im Selekti‐ onsmodus abgerufen werden. In diesen Modus wird durch das Auswählen des Selektionswerk‐ zeuges gewechselt. Im Selektionsmodus wird die Karte in einer abgeschwächten Form angezeigt. Wenn nun der Mauszeiger auf ein selektierbares Objekt bewegt wird, wird dieses markiert. Durch einen Klick lässt sich dieses selektieren. Wenn ein Objekt selektiert ist, werden im Informations‐ fenster «Objektinformationen» Zusatzinformationen zu diesem Objekt angezeigt.

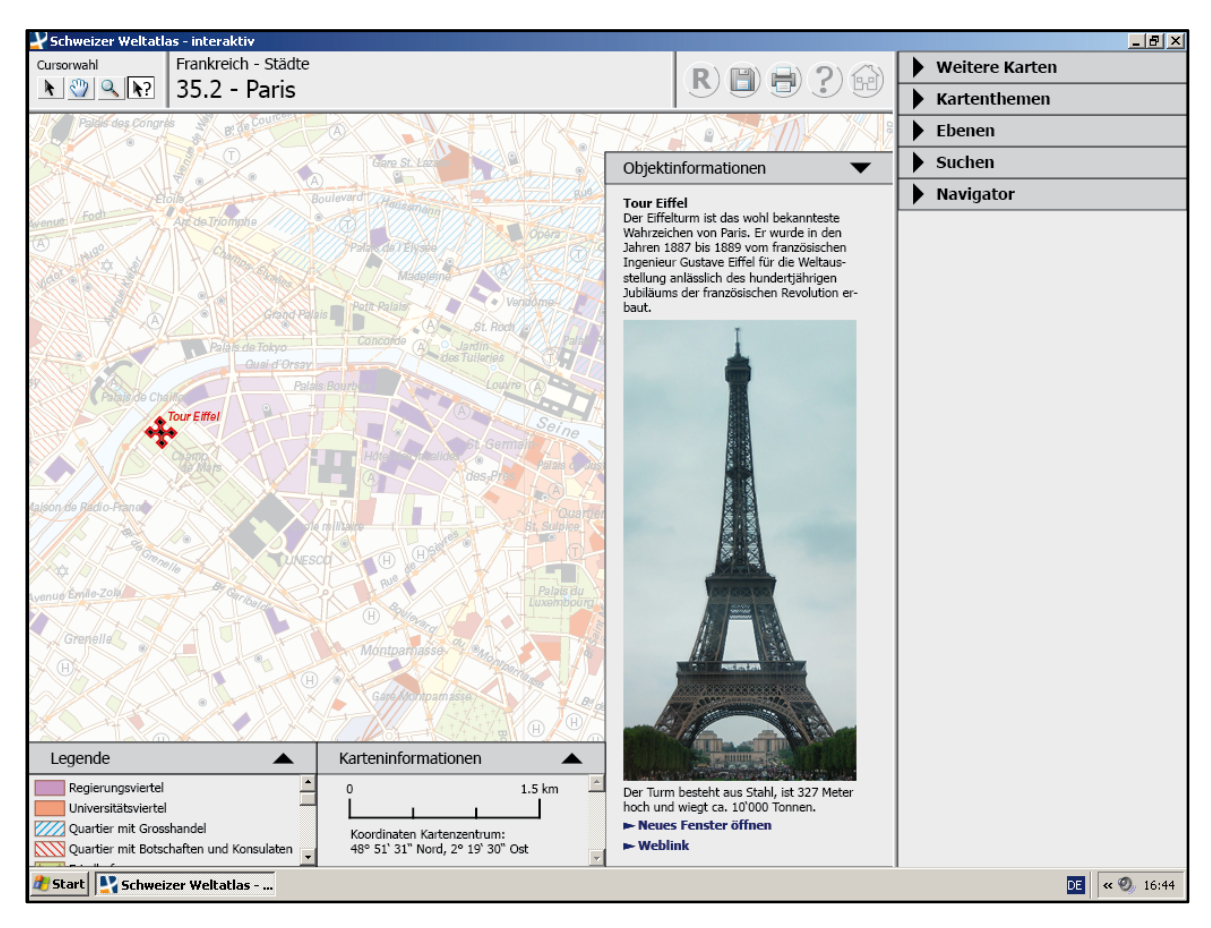

**Abbildung 7: Beispiel für ein Selektiertes Objekt mit Zusatzinformationen[7](#page-19-0)**

<sup>&</sup>lt;sup>7</sup> Quelle Zusatzinformationen: <http://de.wikipedia.org/wiki/Eiffelturm>

#### *Navigation zwischen mehreren Karten*

Viele Gebiete sind im gedruckten SWA mehrmals auf unterschiedlichen Karten in verschiedenen Massstäben abgebildet. Karten in grösseren Mass‐ stäben enthalten im Allgemeinen mehr Details, decken dafür ein kleineres Gebiet ab. Wenn die Karten in den interaktiven Atlas übernommen **Abbildung 8: Das Bedienfeld «Weitere Karten»**

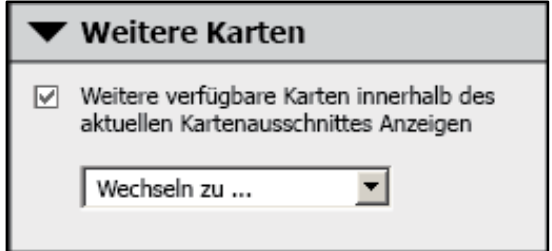

werden und der Benutzer in eine Karte mit kleinem Massstab hinein zoomt, wird das Gebiet zwar grösser, aber nicht detaillierter dargestellt. An einigen Orten würde es aber genau für diese Ge‐ biete eine detailliertere Karte in grösserem Massstab geben. So zum Beispiel, wenn der Benutzer in der Karte «Paris und Umgebung» auf die Stadt Paris zoomt. Hier wäre ein Wechsel zur detail‐ lierteren Karte «Paris» sinnvoll. Deshalb wird dem Benutzer auf Wunsch angezeigt, wenn eine andere Karte verfügbar ist. Der Benutzer kann dann auch direkt von der einen Karte zur anderen wechseln.

#### **Anzeigen von weiteren Karten**

Der Benutzer kann im Bedienfeld «Weitere Karten» wählen, ob andere Karten des «Schweizer Weltatlas ‐ interaktiv», die sich im abgebildeten Ausschnitt befinden, ange‐ zeigt werden sollen. Ist diese Funktion akti‐ viert, werden sich im abgebildeten Karten‐ ausschnitt befindliche Karten automatisch mit einem beschrifteten Rechteck angezeigt, sobald sie eine gewisse Grösse auf dem Bildschirm einnehmen.

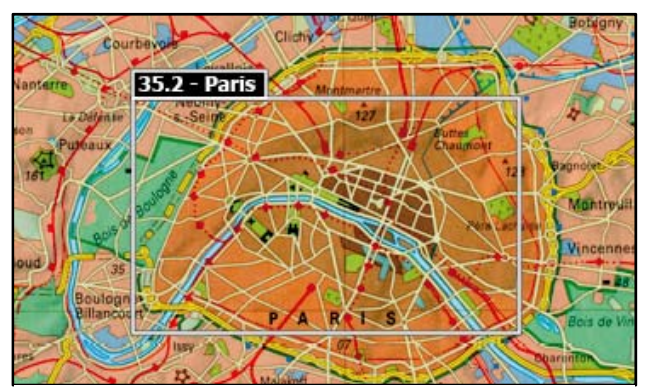

**Abbildung 9: Der Rahmen weist auf eine Karte mit grösserem Massstab hin.**

#### **Wechseln zu anderen Karten**

Der Benutzer kann jederzeit direkt zu anderen Karten wechseln, falls diese sich im abgebildeten Ausschnitt befinden oder der abgebildete Ausschnitt auch in anderen Karten enthalten ist. Im ersten Fall genügt ein Linksklick mit dem normalen Mauszeiger auf das Rechteck, falls die Anzeige‐ funktion aktiviert ist. Das Bedienfeld «Weitere Karten» enthält ein Drop‐down‐Menü, in dem alle Karten, zu denen ein direkter Wechsel möglich ist, aufgelistet werden. Aus dieser Liste kann dann die Karte, zu der gewechselt werden möchte, ausgewählt werden.

#### *Navigation zwischen Kartenthemen*

Die hohe Informationsdichte der ausgewählten Karte «Paris» führt zwangsläufig zu einer Unüber‐ sichtlichkeit. Der Benutzer kann die verschiedenen Kartenthemen nur schwer voneinander tren‐ nen. Aus diesem Grund lässt sich aus dem Drop‐down‐Menü im Bedienfeld «Kartenthemen» eines der voreingestellten Kartenthemen auswählen. Für die Karte «Paris» sind das die Themen Bildung, Politik, Religion, Stadtentwicklung, Tourismus und Verkehr. Bei anderen Karten müssten die wähl‐ baren Kartenthemen natürlich angepasst werden. Wenn eines dieser Themen ausgewählt wird werden nebst der Basiskarte nur die Ebenen aktiviert, welche zu diesem Thema gehören.

#### *Ein‐ und Ausblenden von Ebenen*

Der Anwender kann sich auch eine eigene Karte mit den gewünschten Ebenen zusammenstellen. Im Bedienfeld «Ebenen» sind die fünf Hauptebenen Basiskarte (Topografie), technische Infrastruktur, soziale Infrastruktur, Gebietsnutzung und Stadtent‐ wicklung aufgeführt. Mit dem Kontrollkästchen ne‐ ben der Hauptebenenbeschriftung lässt sich die ganze Hauptebene ein‐ und ausblenden. Mit einem **Abbildung 10: Das Bedienfeld «Ebenen»**

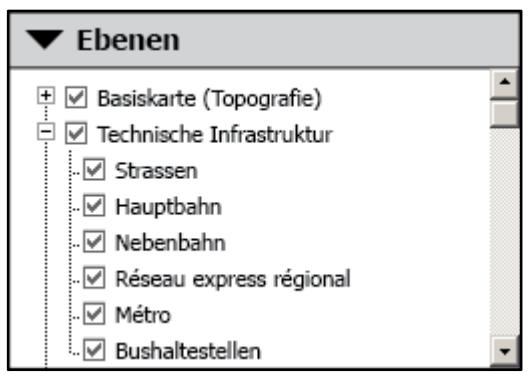

Klick auf das nebenstehende Plus‐Symbol lässt sich die Hauptebene öffnen, damit auch einzelne Unterebenen aktiviert und deaktiviert werden können. Die komplette Ebenenstruktur der interak‐ tiven Karte ist im Anhang H[Anhang](#page-37-1) H: aufgeführt.

#### *Suchfunktion*

Die Suchfunktion dient sowohl dem Auffinden von unbeschrifteten Kartenobjekten, als auch der räum‐ lichen Navigation. Vor Allem den Benutzern, die sich im abgebildeten Gebiet nicht auskennen, wird diese Funktion viel Arbeit ersparen. Im Bedienfeld «Su‐ chen» kann ein Suchbegriff eingegeben werden, und mit einem Klick auf die Schaltfläche «Suche starten» wird die Suche gestartet. Alle Kartenobjekte, deren Namen den Suchbegriff enthalten, werden als Such‐ ergebnisse aufgelistet. Durch einen Klick auf ein

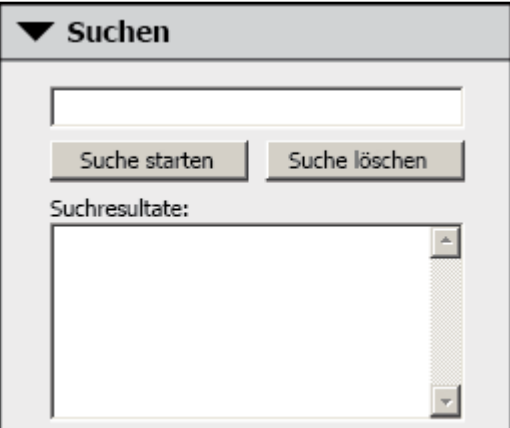

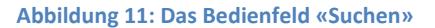

Suchresultat wechselt die Karte in den Selektionsmodus. Dabei wird das ausgewählte Objekt, falls es sich in einer aktiven Ebene befindet, markiert. Dies ist jedoch nur sichtbar, falls sich das Objekt auch im aktuell dargestellten Kartenausschnitt befindet. Durch einen Doppelklick auf das Suchre‐ sultat wird das Objekt selektiert und der Kartenausschnitt auf das Objekt zentriert. Falls das Ob‐ jekt in einer inaktiven Ebene ist, wird diese Ebene nun automatisch aktiviert. Durch ein Klick auf die Schaltfläche «Suche löschen» werden die Suchresultate gelöscht und der Selektionsmodus verlassen.

#### *Weitere Funktionen*

Wie in der Beschreibung der grafischen Benutzeroberfläche in Kapitel [3.1.1](#page-15-1) erwähnt, enthält die Hauptleiste einige Funktionen, die bei allen Kartentypen angewendet werden können.

#### **Rücksetzen der Karte**

Die erste Schaltfläche im rechten Abschnitt der Hauptleiste dient dem Rücksetzen der Karte. Da‐ bei werden wieder alle Ebenen eingeblendet, die zu Beginn eingeblendet waren. Der Zoomfaktor wird ebenfalls auf den Ausgangswert zurückgesetzt und der Kartenausschnitt auf den Kartenmit‐ telpunkt zentriert. Die geöffneten Bedienfelder bleiben jedoch geöffnet und die maximierten In‐ formationsfenster bleiben maximiert.

#### **Speichern der Karte**

Durch einen Klick auf das Diskettensymbol wird der aktuell abgebildete Kartenausschnitt mit den gegenwärtig aktivierten Ebenen ausgegeben als Bilddatei exportiert. Im Menü kann der Benutzer anschliessend wählen in welchem Bildformat er die Datei speichern will und ob auch eine Legende in die Bilddatei integriert werden soll.

#### **Drucken der Karte**

Die Schaltfläche mit dem Druckersymbol dient dem Ausdrucken der Karte. Grundsätzlich ent‐ spricht diese Funktion der Speichern‐Funktion, die exportierte Karte wird jedoch direkt an den Drucker weitergegeben.

#### **Hilfefunktion**

Mittels Klick auf das Fragezeichensymbol wird das Hilfemenü zum «Schweizer Weltatlas ‐ interak‐ tiv» geöffnet. Darin wird dem Benutzer die Funktionsweise des Programms erklärt.

#### <span id="page-23-0"></span>**Rückkehr zum Startbildschirm**

Zum Startbildschirm, in dem aus allen verfügbaren Karten des interaktiven Atlasses ausgewählt werden kann, gelangt man durch einen Klick auf die Schaltfläche mit dem Haussymbol.

## **3.2 Nutzungskonzept**

Die interaktive Karte von Paris lässt sich vielseitig im Schulunterricht einbringen. Die Karte des gedruckten Atlasses wurde zwar primär für den Geografieunterricht erstellt, die interaktive Karte lässt sich hingegen auch gut in anderen Schulfächern einsetzen.

#### *Nutzung im Geografieunterricht*

Zu den beiden Paris‐Karten des gedruckten Atlasses gibt es im Kommentarband «Schweizer Welt‐ atlas, Kommentar»<sup>[8](#page-23-0)</sup> drei Seiten mit Zusatzinformationen und Thematiken, die im Schulunterricht mit den Schülern behandelt werden können. Hauptthemen sind hier die Stadtentwicklung und der Öffentliche Verkehr. In der interaktiven Karte sind diese zwei Themen im Bedienfeld «Kartenthe‐ men» auswählbar. Die Zusatzinformationen aus dem Kommentarband sind in den jeweiligen Kar‐ tenobjekten als Objektinformationen enthalten, die im Selektionsmodus abgerufen werden kön‐ nen. Mit der interaktiven Karte lassen sich jedoch noch weitere Kartenthemen behandeln.

#### *Nutzung im Geschichtsunterricht*

Die interaktive Karte kann auch als Hilfsmittel im Geschichtsunterricht eingesetzt werden. Das bei den Schülern oft unbeliebte Thema «Französische Revolution» kann zum Beispiel mit der gleich‐ zeitigen Stadtentwicklung von Paris, die sich mit der interaktive Karte sehr gut verständlich dar‐ stellen lässt, kombiniert werden.

#### *Nutzung bei Klassenprojekten*

Bei Klassenprojekten zum Thema Paris findet die interaktive Karte ebenfalls Anwendung. Als ich in der Sekundarstufe I war, wurde eine Abschlussreise nach Paris geplant. Dabei wurde in verschie‐ denen Gruppen die Reise und Aufenthalt in Paris geplant. Die interaktive Karte unterstützt diese Art von Projektarbeit in den Bereichen Reiseplanung, Wahl des Übernachtungsortes und Auswahl der Sehenswürdigkeiten die Besucht werden können.

<sup>8</sup> Marr, R. L. (2004): Schweizer Weltatlas, Kommentar. Hrsg.: Konferenz der kantonalen Erziehungsdirekto‐ ren (EDK), 344 S.

## <span id="page-24-0"></span>**3.3 Optimierte Grundlagedaten**

Die Kartendaten wurden soweit optimiert, dass sie das Ein‐ und Ausblenden von verschiedenen Ebenen ermöglichen. Überflüssig oder doppelt vorhandene Objekte wurden entfernt. Auf eine gründliche Kartenbereinigung wurde aus Zeitgründen bewusst verzichtet. Es ist jedoch möglich diese Daten für die Entwicklung einer interaktiven Karte weiter zu verarbeiten. Die Illustrator‐ Datei mit den Kartendaten befindet sich auf der CD‐ROM zur Bachelorarbeit.

# **3.4 Präsentation**

Bei der Präsentation handelt es sich um eine Vorführung der interaktiven Karte. Die Karte selbst ist jedoch nicht interaktiv. Die Interaktivität wird nur simuliert. Der Betrachter erhält aber trotzdem das Gefühl, die Funktionen würden direkt ausgeführt. Der ganze Ablauf ist aber im Voraus geplant und nicht beeinflussbar. Die Präsentation ist als PowerPoint‐Datei ebenfalls auf der CD‐ ROM zur Bachelorarbeit enthalten.

# **3.5 Interpretation der Resultate**

Das Gestaltungs‐ und Nutzungskonzept dient vor allem der ausführlichen Beschreibung der Funk‐ tionen und ist dank den Abbildungen gut verständlich. Das Gestaltungskonzept kann als Grundla‐ ge zur Erstellung und Programmierung der interaktiven Karte dienen. Zusätzlich können mit der Präsentation die Funktionen der interaktiven Karte und deren Verwendungsmöglichkeiten auch für Nichtfachleute sehr gut veranschaulicht werden.

# <span id="page-25-0"></span>**4 Ausblick**

### **4.1 Schlussfolgerungen**

### **4.1.1 Gestaltungs‐ und Nutzungskonzept**

Wie in Kapitel [2.4.1](#page-9-1) erwähnt, ist das Ausarbeiten des Gestaltungs‐ und Nutzungskonzeptes primär Gedankenarbeit. Das Sammeln von Ideen wäre in einer Gruppe effizienter. Ausserdem würde so die Gefahr, wichtige Aspekte nicht zu berücksichtigen, minimiert.

Eine Vorgabe bei dieser Arbeit war, dass die interaktive Karte auf der gedruckten Karte basieren, respektive aus dieser hervorgehen soll, da später eine parallele Nutzung von interaktivem und gedrucktem Atlas möglich sein soll. Dies führte zu etlichen Einschränkungen während der Erstel‐ lung des Gestaltungs‐ und Nutzungskonzeptes. Es waren einige Ideen vorhanden, welche die Er‐ gänzung der Karte mit weiteren Ebenen oder das Erhöhen des Informationsgehaltes bestehender Ebenen enthielten. Auf solche Ansätze könnte jedoch nur bei der Erstellung eines Konzeptes für eine komplett neue Karte näher eingegangen werden.

Trotzdem ist der Auftrag, aus einer bestehenden Karte das Optimum herauszuholen, eine sehr anspruchsvolle und interessante Arbeit. Auch das Erstellen der Benutzeroberfläche, bei dem man sich immer wieder in den Anwender hineinversetzen muss, ist nicht zu unterschätzen.

Um das Nutzungskonzept weiter zu optimieren, wäre der Dialog mit den späteren Anwendern der Karte zu suchen. In diesem Fall könnten Sekundarlehrer und ‐schüler ihre persönlichen Anforde‐ rungen an eine solche interaktive Karte in das Konzept einbringen.

# **4.1.2 Visualisierung**

Das Optimieren der Kartendaten und die Visualisierung der Funktionen sind die praktischen Teile dieser Arbeit. Sie beanspruchten auch deutlich mehr Zeit als das Ausarbeiten des Konzeptes. Die Basiskenntnisse im Programm Adobe Illustrator, die in den Vorlesungen «Kartografie Grundzüge» und «Thematische Kartografie» vermittelt wurden, konnten durch diese Arbeit noch weiter ver‐ tieft werden.

Bei der Kartenbearbeitung wird klar, dass die Karte, die ursprünglich nur für die Verwendung in gedruckter Form erstellt wurde, nicht ohne weiteres in eine interaktive Bildschirmkarte umfunkti‐ oniert werden kann.

# <span id="page-26-0"></span>**4.2 Zielerreichung**

Ursprünglich war ein Gestaltungs‐ und Nutzungskonzept in tabellarischer Form geplant. Diese Idee wurde im Laufe der Arbeit jedoch wieder verworfen, da eine ausführliche Beschreibung der Funktionen ergänzt mit einer übersichtlichen und gut verständlichen Präsentation als zweckmäs‐ siger erschien. Die Hauptziele, das Erstellen von Gestaltungs- und Nutzungskonzept sowie einer Präsentation, wurden jedoch klar erreicht. Die Resultate erfüllen auch die vorgegebenen Kriterien und lassen sich in dieser Form weiterverwenden respektive präsentieren.

### **4.3 Weiterführende Arbeiten**

Wie in den Kapiteln [1.2](#page-6-3) und [2.1](#page-8-3) beschrieben, ist der «Schweizer Weltatlas ‐ interaktiv» bereits in der Entwicklungsphase. Da die grafische Benutzeroberfläche schon weitgehend gestaltet wurde wird der Aufbau der in dieser Arbeit erstellten Benutzeroberfläche wohl kaum weiterverwendet. Es ist jedoch durchaus möglich, dass gewisse Funktionen in einer ähnlichen Form in den «Schwei‐ zer Weltatlas ‐ interaktiv» integriert werden.

Die Kartendaten von Paris müssen auf jeden Fall weiter überarbeitet werden, da die Datenberei‐ nigung in dieser Arbeit aus Zeitgründen nur in einem Begrenzten Rahmen durchgeführt wurde.

Falls die Suchfunktion in dieser Form in die digitale Karte integriert würde müssten möglichst viele Objekte mit einem Objektnamen versehen werden. Auch die Zusatzinformationen müssen in ir‐ gendeiner Form in die Karte eingebunden werden. Es ist denkbar, dass die integrierten Zusatzin‐ formationen den Kommentarband ablösen werden.

# <span id="page-27-0"></span>**5 Quellenverzeichnis**

### **5.1 Literatur**

- Spiess, E. (2004): Schweizer Weltatlas. Hrsg.: Konferenz der kantonalen Erziehungsdirektoren (EDK), 240 S.
- Spiess, E. (2006): Schweizer Weltatlas. Hrsg.: Konferenz der kantonalen Erziehungsdirektoren (EDK), 240 S.
- Marr, R. L. (2004): Schweizer Weltatlas, Kommentar. Hrsg.: Konferenz der kantonalen Erziehungs‐ direktoren (EDK), 344 S.
- Diener, M. (2007): Semesterarbeit. Oberengadin ‐ Gedankenmodell einer interaktiven Karte für den Schulunterricht
- Feurer, Ch. (2007): Bachelorarbeit. Säntis ‐ Struktur und Nutzungskonzept einer interaktiven At‐ laskarte für den Schweizer Weltatlas
- Neuenschwander, N. (2007): Bachelorarbeit. Historisch‐politische Entwicklung Europas ‐ Struktur und Nutzungskonzept einer interaktiven Karte für den Schweizer Weltatlas

# **5.2 Internet**

Web‐Enzyklopädie Wikipedia: Eiffelturm. (Zugriff 7. Mai 2008) <http://de.wikipedia.org/wiki/Eiffelturm>

Web‐Enzyklopädie Wikipedia: Gare Montparnasse. (Zugriff 7. Mai 2008) [http://de.wikipedia.org/wiki/Gare\\_Montparnasse](http://de.wikipedia.org/wiki/Gare_Montparnasse)

Virtueller Globus Google Earth (Zugriff April 2008) [http://earth.google.com](http://earth.google.com/)

Website Schweizer Weltatlas (Zugriff April 2008) <http://www.schweizerweltatlas.ch/de>

Website Projekt swa+i (Zugriff 14. Mai 2008) <http://swa.ethz.ch/>

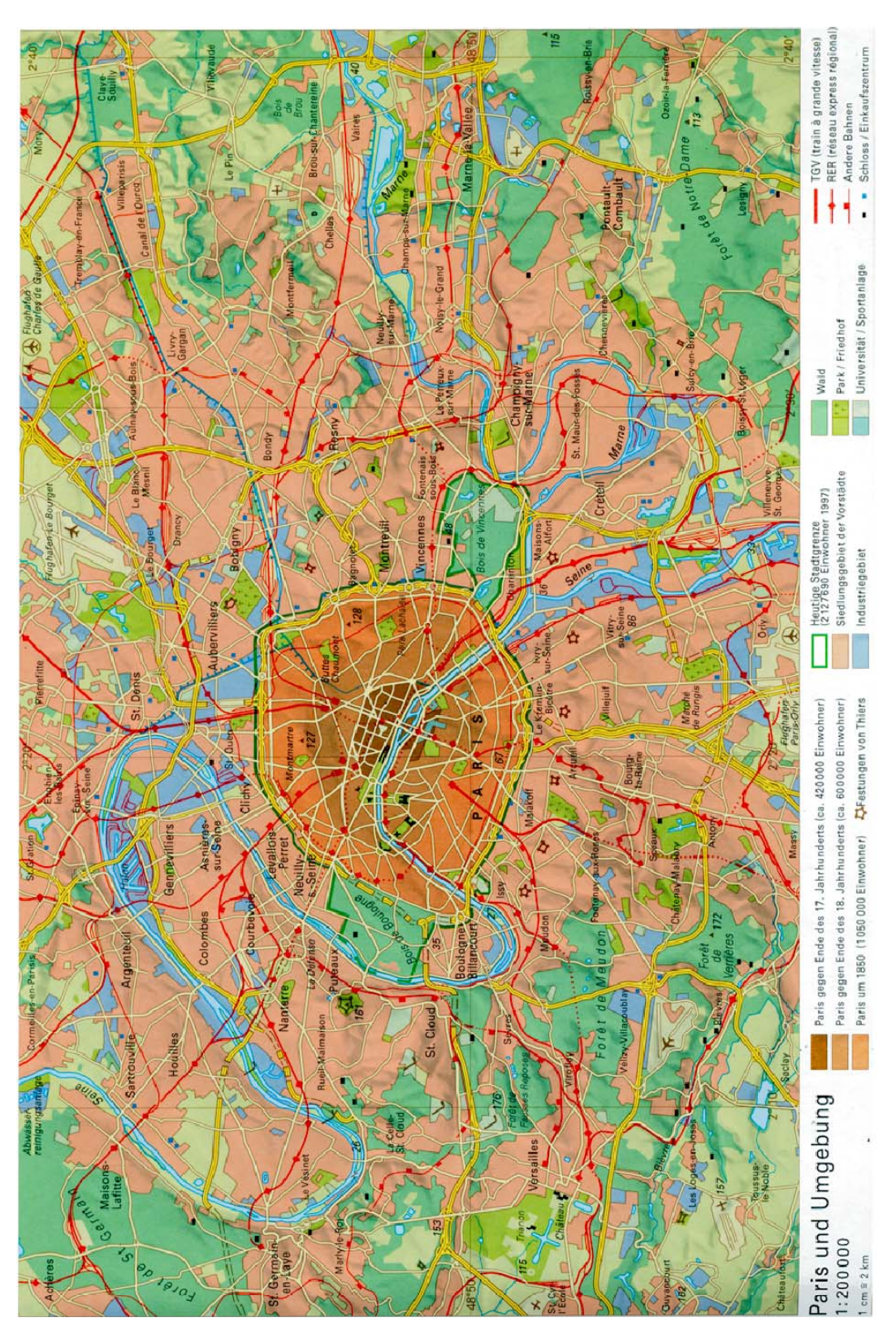

# <span id="page-28-0"></span>**Anhang A: Karte 35.1 ‐ Paris und Umgebung**

**Abbildung 12: Karte 35.1 – Paris und Umgebung**

# <span id="page-29-0"></span>**Anhang B: Karte 35.2 ‐ Paris**

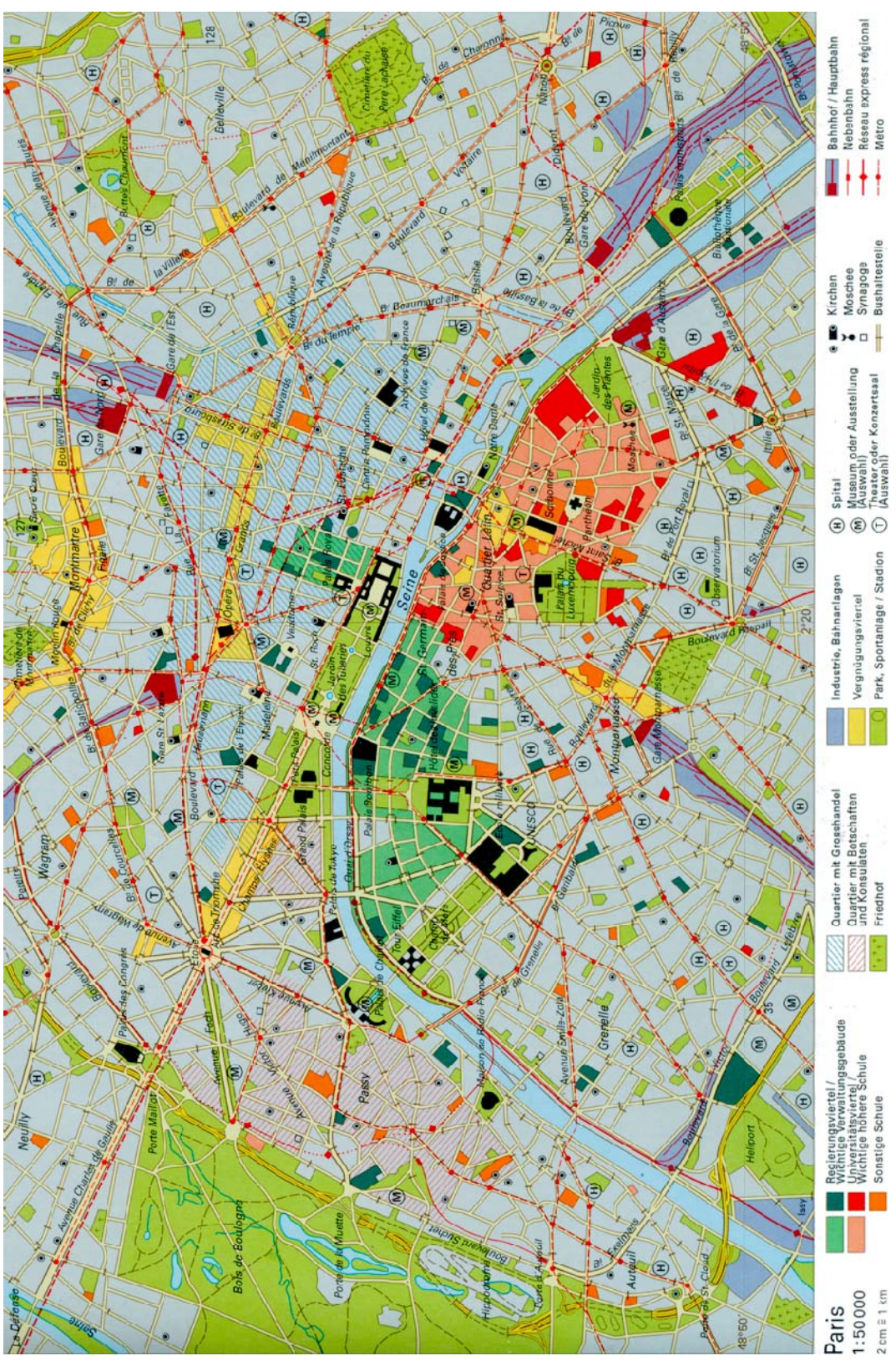

**Abbildung 13: Karte 35.2 – Paris**

# <span id="page-30-0"></span>**Anhang C: Kartendiskussion**

#### **Karte 35.1 – Paris und Umgebung**

#### *Kartentitel und abgebildeter Bereich*

Die erste Karte trägt den Titel «Paris und Umgebung» und ist im Massstab 1: 200 000 abgebildet. Die Karte mit den Massen 22 cm x 13.6 cm deckt somit einen Bereich von 44 km x 27.2 km ab. Die Stadt Paris mit zirka 10 km Durchmesser befindet sich im Zentrum der Karte. Somit wird auch der grösste Teil der Pariser Vororte abgebildet.

#### *Kartenthema*

Die Karte «Paris und Umgebung» befasst sich mit der historischen Entwicklung der Stadt Paris seit dem Ende des 17. Jahrhunderts und der Bedeutung der Pariser Vororte.

#### *Kartografische Gestaltung*

In der Tabelle im Anhang D sind sämtliche Kartenobjekte aufgelistet. Sie sind nach Objektart (Flä‐ che, Linie, Punkt) geordnet. Ausserdem wird jedem Objekt eine Themenkategorie zugeordnet. Dabei wird zwischen folgenden Themenkategorien unterschieden: Topografie, technische Infra‐ struktur, soziale Infrastruktur, Gebietsnutzung, Stadtentwicklung, politische Gliederung und sons‐ tige Objekte. Des Weiteren werden auch die grafischen Attribute der Objekte beschrieben. Bei Flächen sind das Musterung und Schraffur, bei Linien Strichstärke und Strichart und bei Punkten die Symbolform. Die letzte Spalte zeigt, welche Objekte wie beschriftet wurden. Die Schriftart ist bei allen Objekten «Univers LT» und die Schriftfarbe Schwarz.

#### *Kritische Beurteilung und Verbesserungsvorschläge*

Die Karte «Paris und Umgebung» ist sehr übersichtlich. Die Farbwahl ist im Allgemeinen gut. Je‐ doch ist im Stadtgebiet manchmal nicht klar, zu welcher historischen Zeitspanne ein Gebiet ge‐ hört, da das Relief, beziehungsweise die Reliefbeleuchtung die Farben südöstlich von Hügeln ab‐ dunkelt. So erhält der südliche Teil des Quartiers «Montmartre» der zu «Paris um 1850» gehört dieselbe Farbe wie «Paris gegen Ende des 18. Jahrhunderts». Hier sollten andere Farben gewählt, oder das Relief entfernt werden.

Weshalb die Golfplätze um Paris eingezeichnet sind, ist unklar. Die Sekundarschüler als Zielpubli‐ kum würden sich wohl eher für Fussballstadien und Tennisplätze interessieren. Zumal Paris Aus‐ tragungsort der Fussballweltmeisterschaft 1998 war und jedes Jahr das Tennisturnier «Roland‐ Garros» in Paris stattfindet.

Die Beschriftung des Kanals «Canal de l'Ourcq» ist falsch platziert. Statt entlang des Kanals ver‐ läuft sie entlang einer Strasse.

Die verschiedenen Bahnlinien sind anhand der Strichstärken nur schwer voneinander zu Unter‐ scheiden. Die Bahnlinien können fast nur durch die Form der Stationssymbole voneinander unter‐ schieden werden. Hier wären verschiedene Farben klar von Vorteil.

#### **Karte 35.2 – Paris**

#### *Kartentitel und abgebildeter Bereich*

Die zweite Karte trägt den Titel «Paris» und ist im Massstab 1 : 50 000 abgebildet. Die Karte hat dieselben Masse wie die erste, deckt aber auf Grund des grösseren Massstabs einen Bereich von 11 km x 6.8 km ab. Somit ist auf der zweiten Karte nicht die ganze Stadt abgebildet. Von den äus‐ seren neun der zwanzig Pariser Arrondissements sind Teile durch den Kartenrand abgeschnitten.

#### *Kartenthema*

Es handelt sich um eine Stadtkarte, auf welcher die Flächen nach Nutzung aufgeteilt sind. Nebst Strassen ist auch das öffentliche Verkehrsnetz eingezeichnet. Die Karte enthält ausserdem wichti‐ ge Gebäude und Sehenswürdigkeiten.

#### *Kartografische Gestaltung*

Auch hier wurde eine Tabelle erstellt, auf der alle Kartenobjekte aufgelistet sind (Siehe Anhang E).

#### *Kritische Beurteilung und Verbesserungsvorschläge*

Diese Karte ist weniger übersichtlich. Zuerst ist unklar ob die ganze Stadt Paris abgebildet ist oder nur ein Teil davon. Es ist auch nicht klar was nun zur Stadt gehört und was nicht. Eine Stadtgrenze, wie sie auf der ersten Karte vorhanden ist, wäre von Vorteil.

Die Farbe Grün wird bei Flächen meistens mit realen Grünflächen wie Wiesen, Parks und Wäldern assoziiert. Hier steht diese Farbe jedoch auch für Regierungsviertel und wichtige Verwaltungsge‐ bäude. Braun oder Violett wären bessere Farben, die in dieser Karte auch noch nicht benutzt wer‐ den.

Synagogen und Moscheen sind zwar eingezeichnet, aber aufgrund der sehr grossen Inhaltsdichte der Karte nur schwer zu finden. Würden sich diese Symbole mehr hervorheben, wären die jüdi‐ schen Quartiere sofort zu finden. Ausserdem ist das Quadrat als Symbol für Synagogen eine schlechte Wahl. Ein Davidstern als Symbol wäre viel eindeutiger.

Das «M»‐Symbol, das für Museen und Ausstellungen steht, ist sehr unglücklich gewählt, da es in Paris fast ausschliesslich für die Métro verwendet wird. Auf den ersten Blick wird wohl jeder Kar‐ tenbenutzer denken, es handle sich um Métrostationen. Hier ist unbedingt ein anderes Symbol zu verwenden.

Wie schon in der ersten Karte ist auch hier die Unterscheidung zwischen den verschiedenen Bahnnetzen sehr schwierig. Wenn verschiedene Farben verwendet würden, wäre klar zu erken‐ nen, welche Bahnlinien den Pendlerverkehr aus den Vororten in die Stadt Paris bringen (Regional‐ express) und welche ihn in der Stadt verteilen (Métro).

# **Anhang D: Kartenobjekte der Karte 35.1 – Paris und Umgebung**

<span id="page-33-0"></span>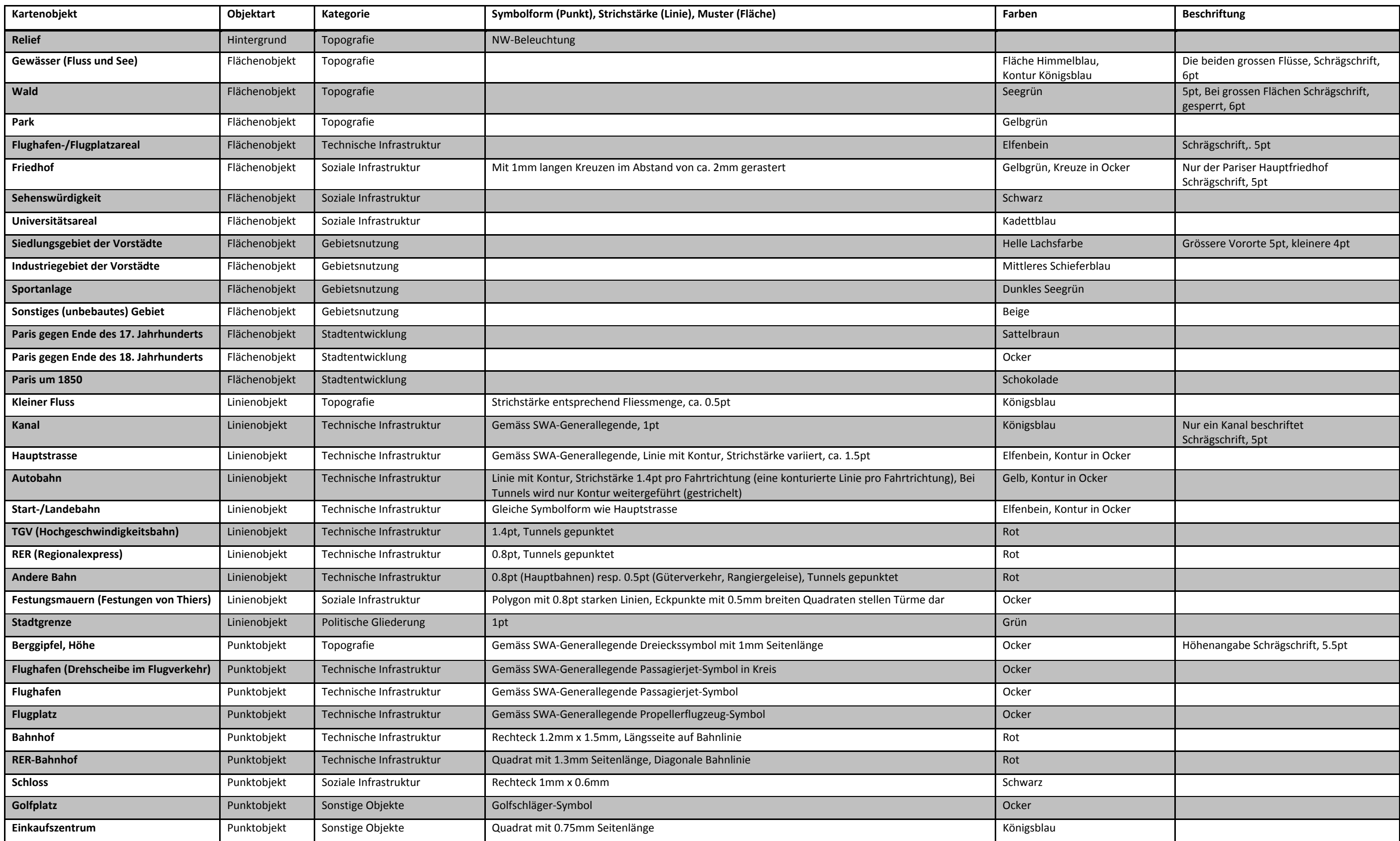

# **Anhang E: Kartenobjekte der Karte 35.2 – Paris**

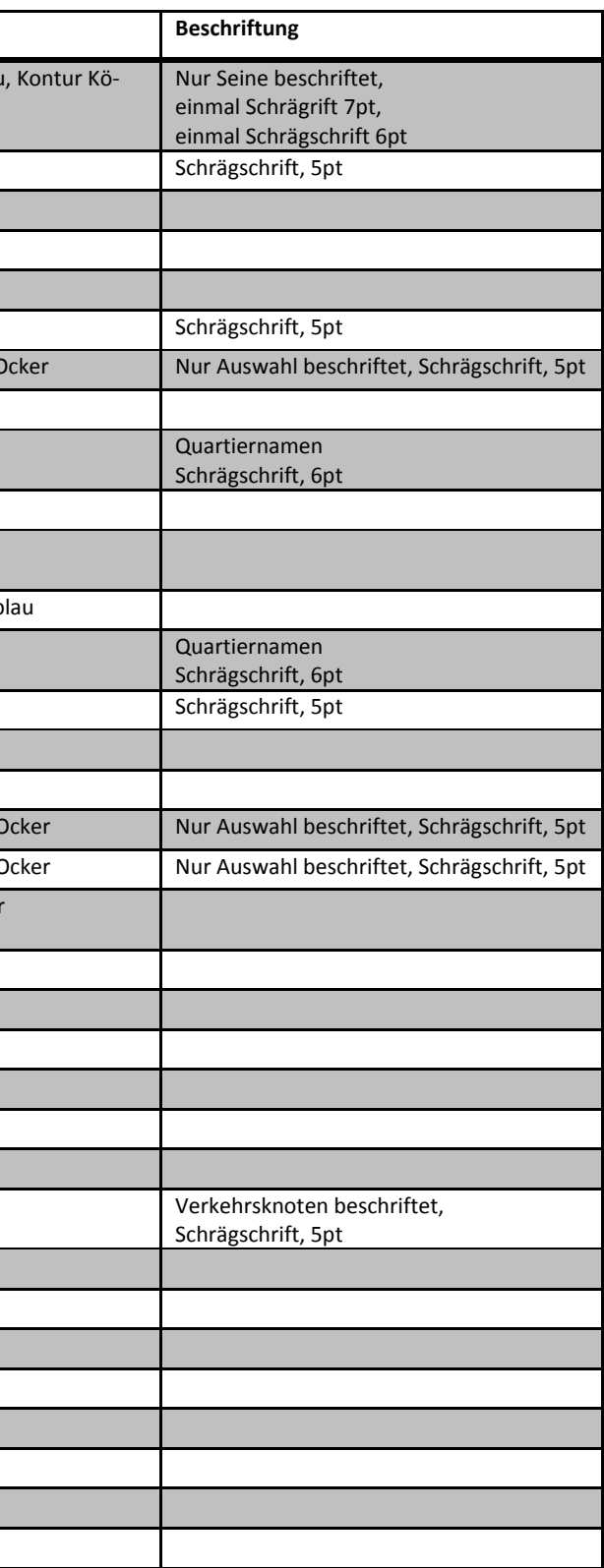

<span id="page-34-0"></span>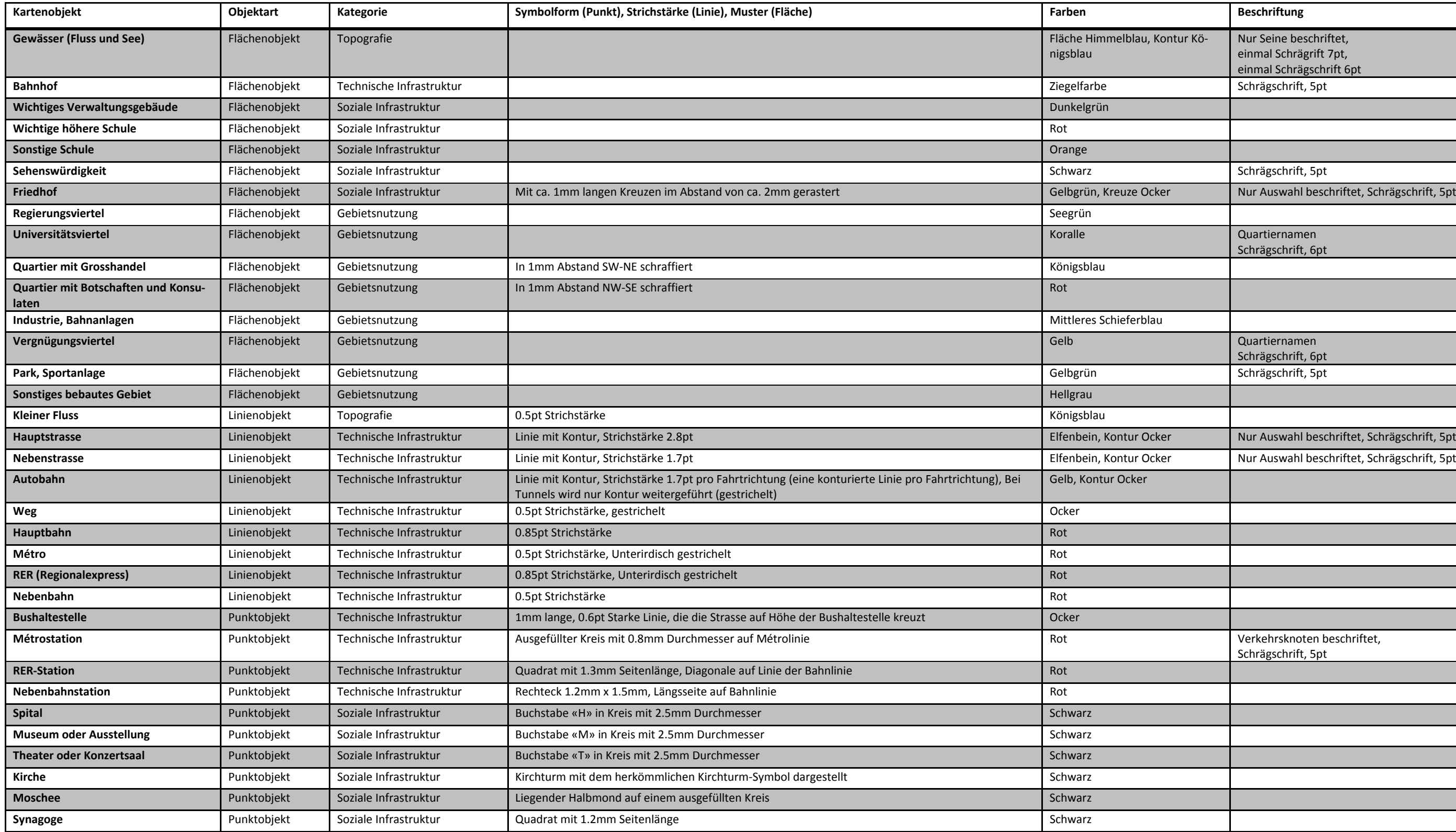

# <span id="page-35-0"></span>**Anhang F: Ebenenstruktur der Illustrator‐Datei**

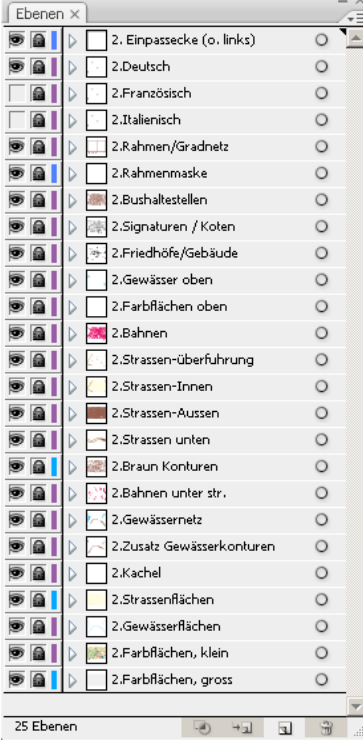

**Abbildung 14: Ebenenstruktur der ursprünglichen Datei**

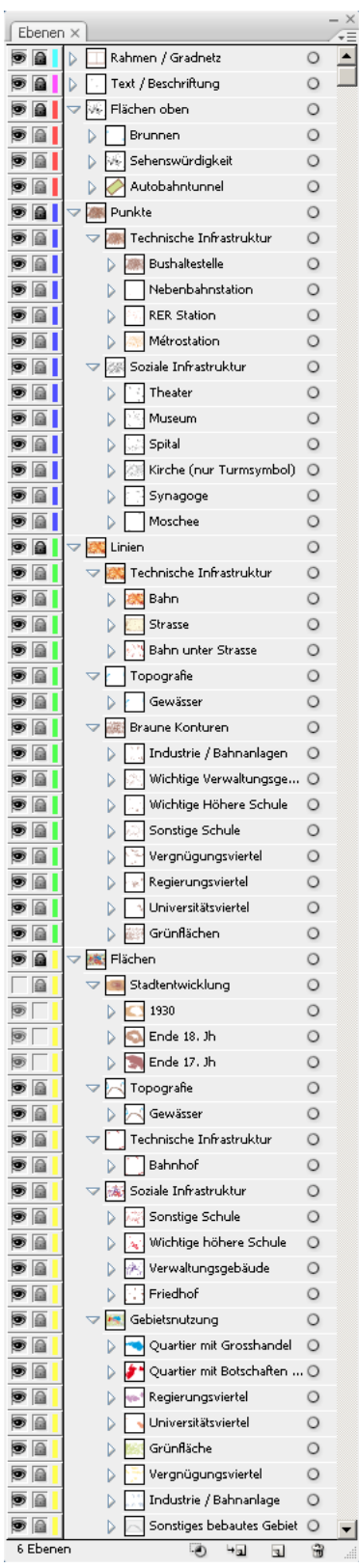

**Abbildung 15: Ebenenstruktur der optimierten Datei**

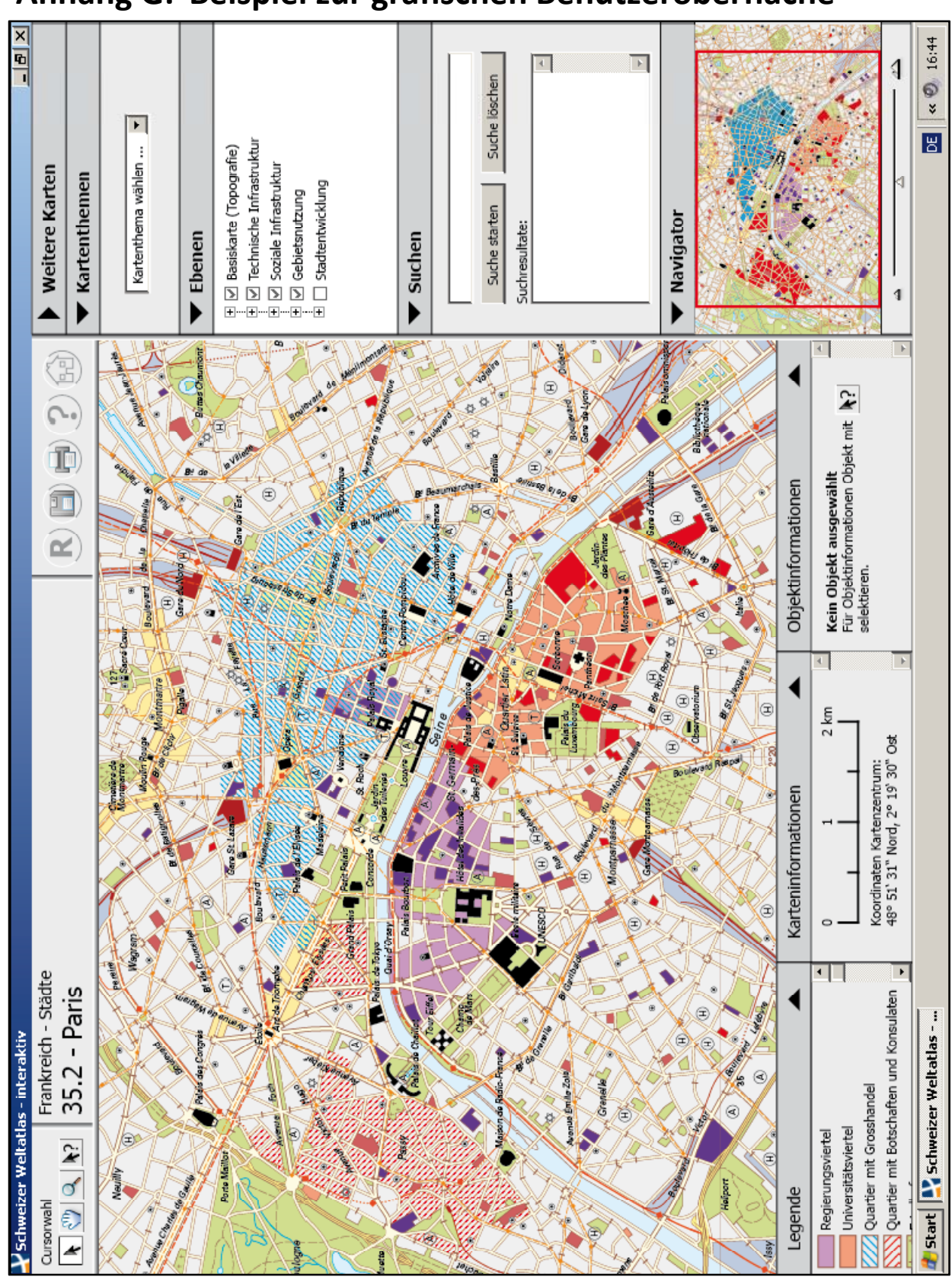

# <span id="page-36-0"></span>**Anhang G: Beispiel zur grafischen Benutzeroberfläche**

**Abbildung 16: Grafische Benutzeroberfläche**

# <span id="page-37-1"></span><span id="page-37-0"></span>**Anhang H: Ebenenstruktur der interaktiven Karte**

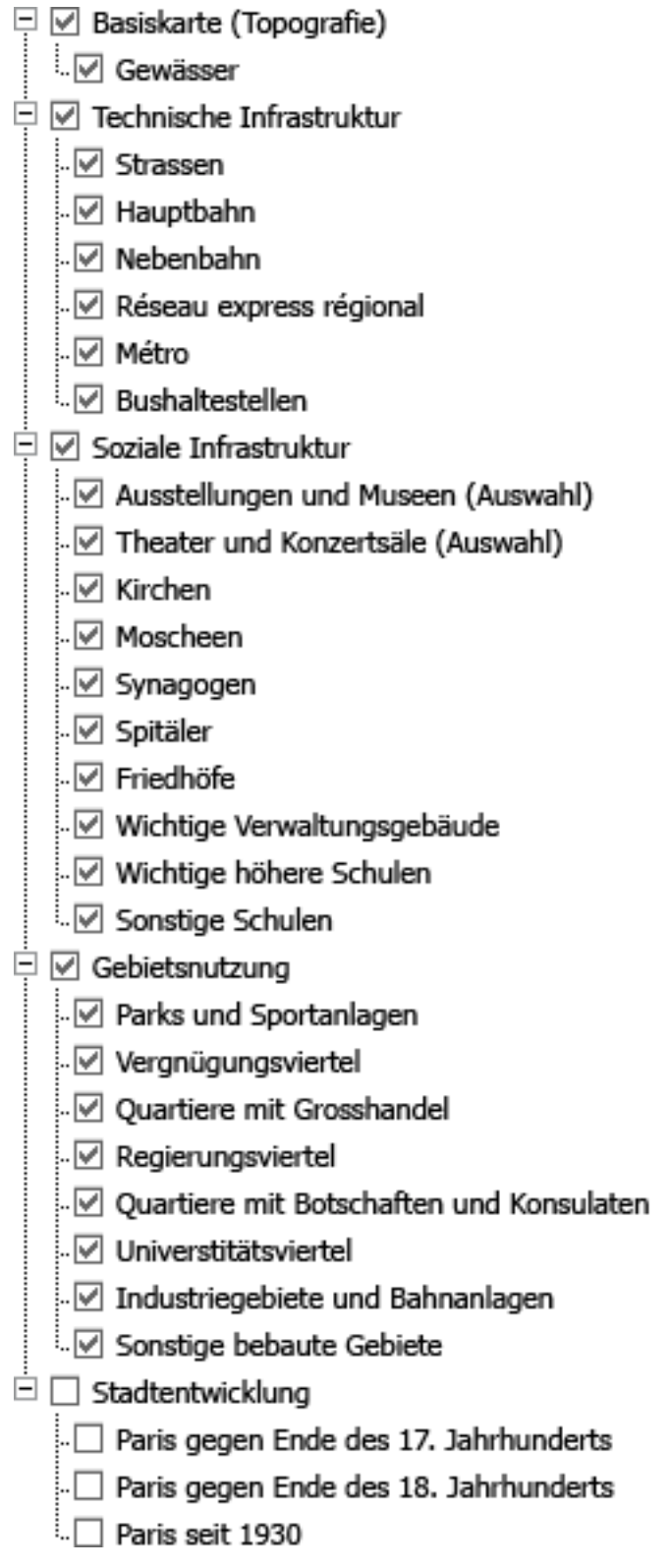

**Abbildung 17: Ebenenstruktur der interaktiven Karte**